# **Dell S2421HN/S2721HN/S2421NX/ S2721NX** 顯示器 使用指南

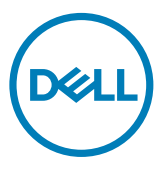

型號**: S2421HN/S2721HN/S2421NX/S2721NX** 安規型號:**S2421Ht/S2721Ht**

 $\mathscr{U}$  註:表示可協助您充分利用顯示器的重要資訊。

—<br>┌ 小心:代表若未遵守指示,可能會導致硬體毀損或資料遺失。

警告:表示可能造成財產損失、人員受傷或死亡。

**Copyright © 2020 Dell Inc.** 或其分支企業。版權所有。Dell, EMC, 及其他商標是Dell Inc.或其分支企業 的商標。其他商標各為其所有權人的商標。

2020 –11

Rev. A01

目錄

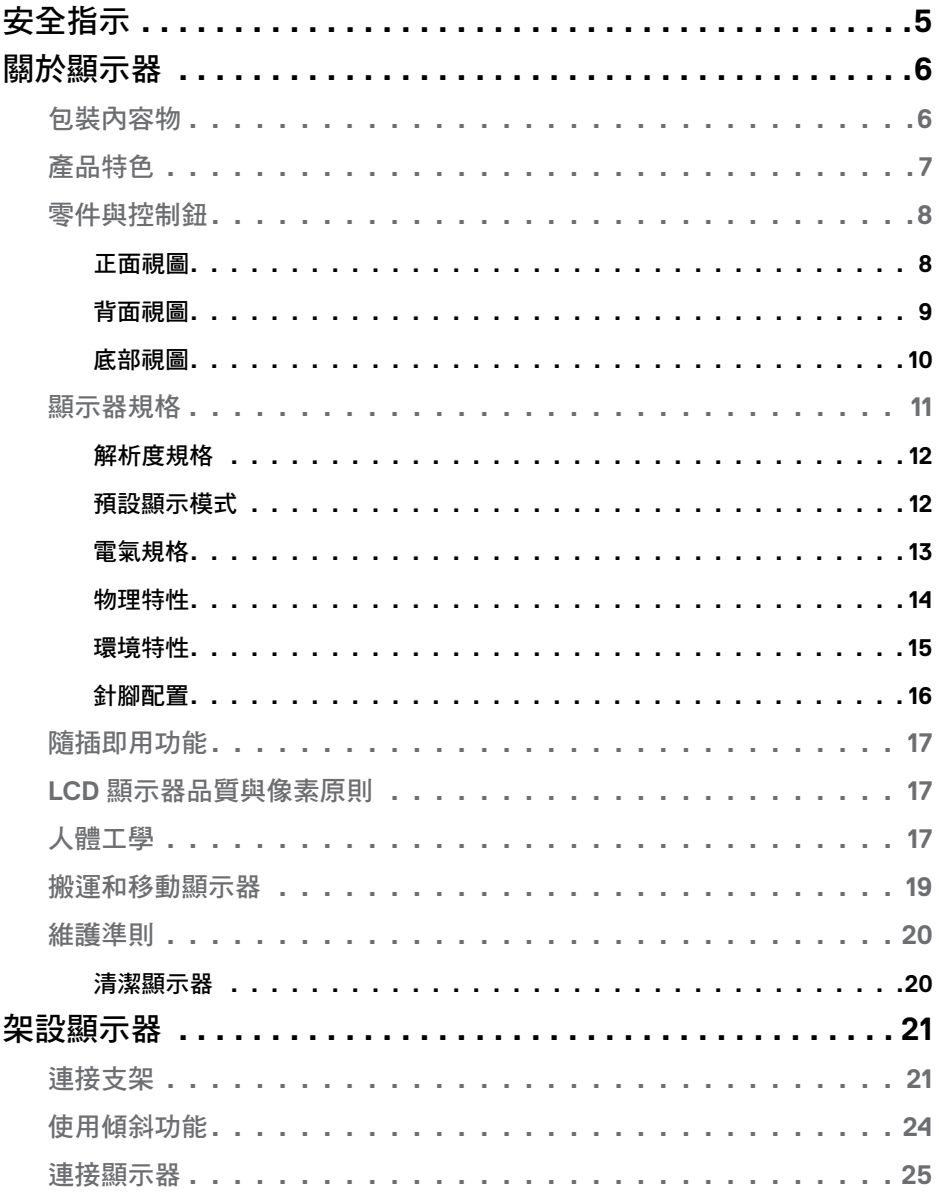

目錄

 $\overline{\overline{3}}$ 

 $($ DELL

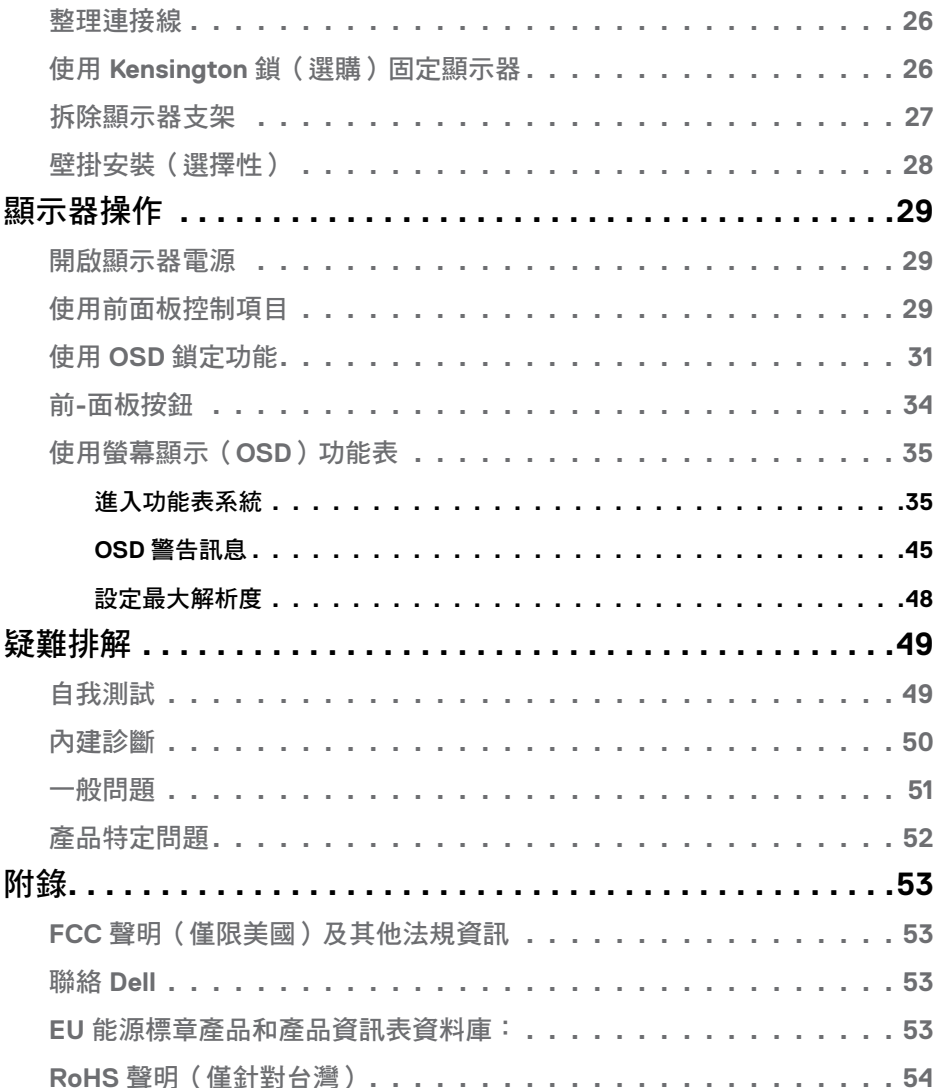

 $(1)$ 

## <span id="page-4-1"></span><span id="page-4-0"></span>安全指示

- 小心:未遵守本文件指定的控制、調整或程序,可能會導致觸電、電氣危害 及**/**或機械危害。
	- 請將顯示器放在堅固的表面上並小心搬運。螢幕易碎,如果掉落或遭受猛烈撞 擊,可能會損壞。
	- 務必確保顯示器的電氣額定值能在當地的 AC 電源下運作。
	- 請讓顯示器處於室溫下。過冷或過熱可能對顯示器的液晶造成不良影響。
	- 請勿讓顯示器遭受劇烈震動或強烈衝擊。例如,請勿將顯示器放在汽車行李廂 內。
	- 長時間不使用時,請拔下顯示器的插頭。
	- 為避免觸電,請勿嘗試拆下任何護蓋或觸摸顯示器的內部。

關於安全指示的資訊,請參閱安全、環境和法規資訊 (SERI)。

#### 安全指示 | 5

DELI

# <span id="page-5-0"></span>關於顯示器

## 包裝內容物

顯示器隨附表內所示的零組件。請確認您是否收到所有零組件。若有任何項目遺 失,請參[閱聯絡](#page-52-1) Dell。

#### 註:部分零組件為選購配件,可能未隨附於您購買的顯示器。特定功能可能不 適用於部分國家。

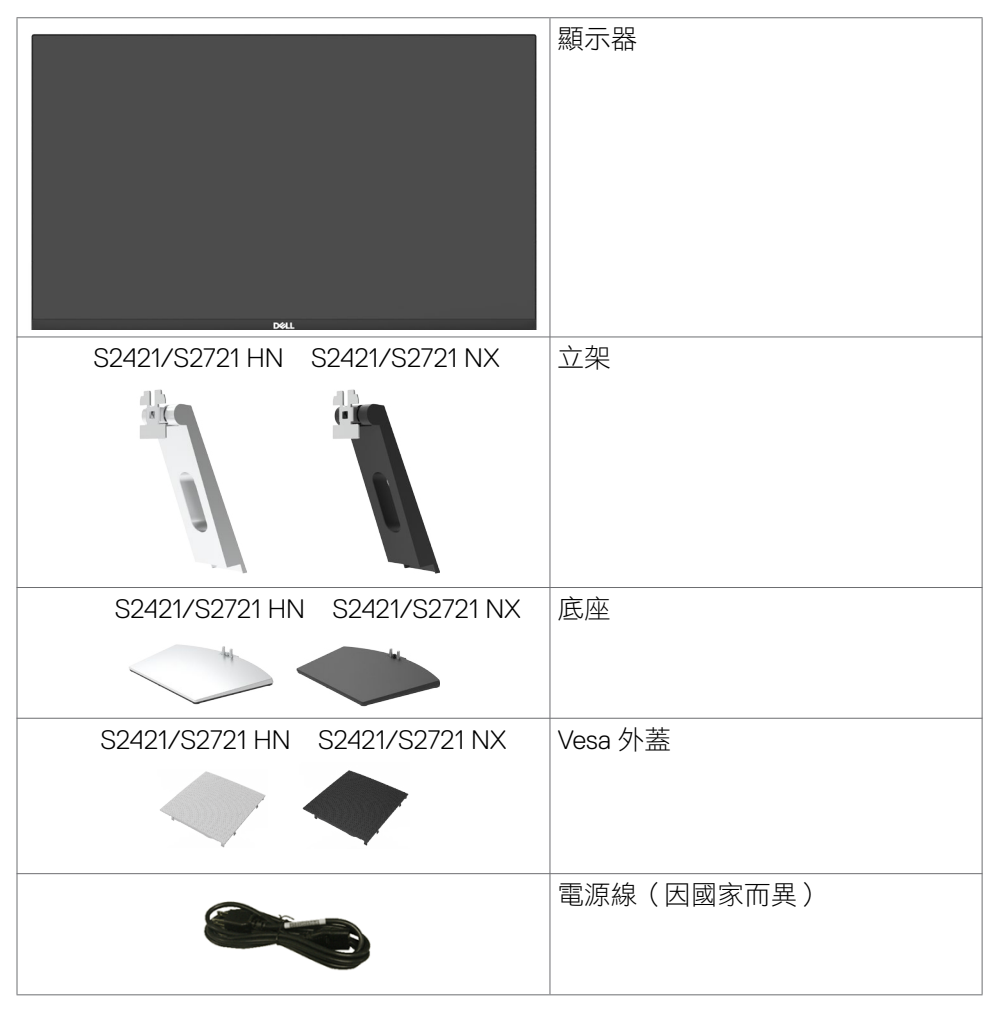

.<br>D&Ll

<span id="page-6-0"></span>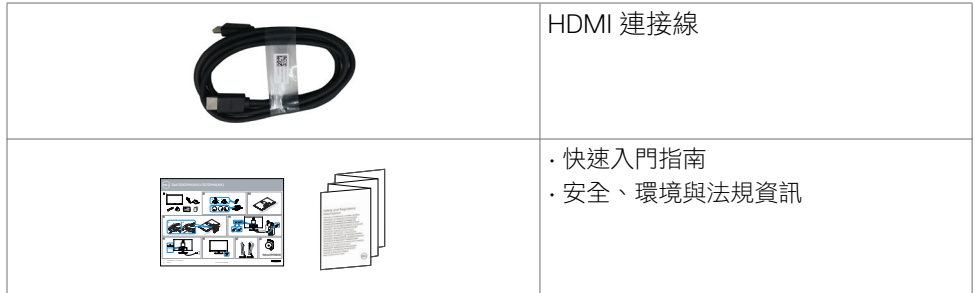

# 產品特色

**Dell S2421HN/S2421NX/S2721HN/S2721NX** 顯示器具備主動矩陣、薄膜電晶體 (TFT)、液晶顯示器 (LCD) 與 LED 背光技術。顯示器特色包括:

- S2421HN/S2421NX: 60.45 公分 (23.8 英吋) 的可視顯示區域 (對角測量) 。 1920 x 1080 (16:9) 解析度,可支援低解析度的全螢幕顯示。
- S2721HN/S2721NX: 68.6 公分 (27 英吋)的可視顯示區域 (對角測量)。 1920 x 1080 (16:9) 解析度,可支援低解析度的全螢幕顯示。
- 傾斜調整功能。
- 以可拆式立座與符合影像電子標準協會 (VESA) 的 100 mm 載掛孔, 提供彈性 的載掛方案。
- 超薄機框能將使用多重顯示器時的機框間隙降至最低,以提供更簡便的設定及 優雅的觀賞經驗。
- 以HDMI連接線提供廣泛的數位連線能力,讓您的顯示器永遠不會過時。
- 隨插即用功能(若系統支援)。
- 螢幕顯示 (OSD) 調整功能,可輕鬆設定並最佳化螢幕表現。
- 支援 AMD FreeSync™ 技術。AMD Freesync™ 認證範圍是 48 HZ-75 HZ。
- 電源和 OSD 按鈕鎖定。
- 安全鎖插槽。
- 在待機模式下 ≤ 0.3 W。
- 不閃屏螢幕能有效提升眼睛舒適度。
- 警告:顯示器發出的藍光可能長期影響眼睛而造成傷害,包括眼睛疲勞或數位 視覺疲勞。**ComfortView** 功能可減少顯示器發出的藍光量以將眼睛舒適度最 佳化。

**D**&LI

# <span id="page-7-0"></span>零件與控制鈕

正面視圖

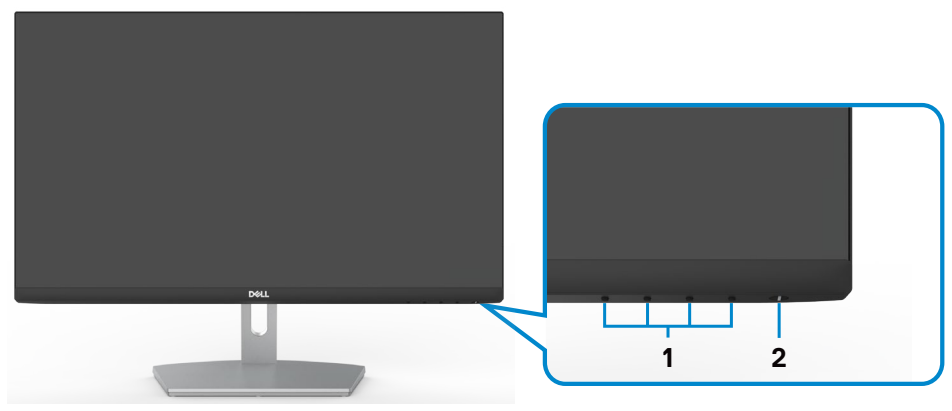

S2421HN/S2721HN

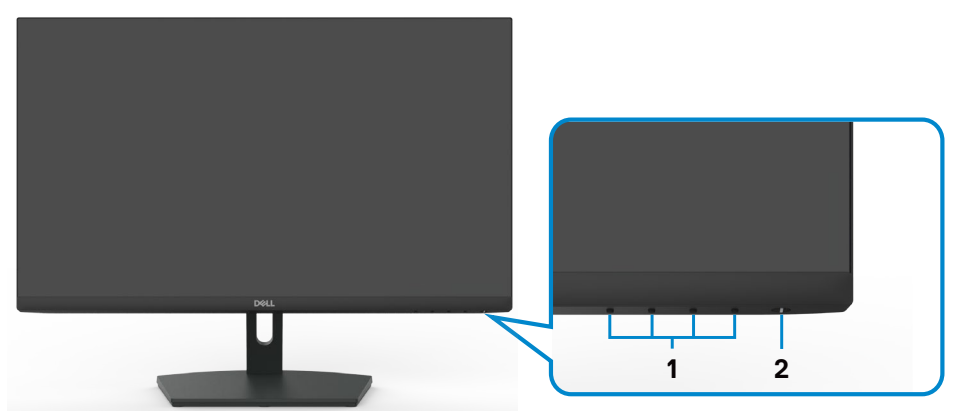

S2421NX/S2721NX

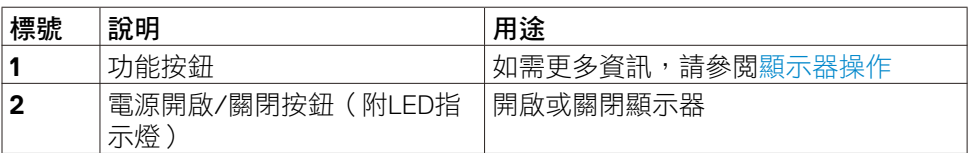

## <span id="page-8-0"></span>背面視圖

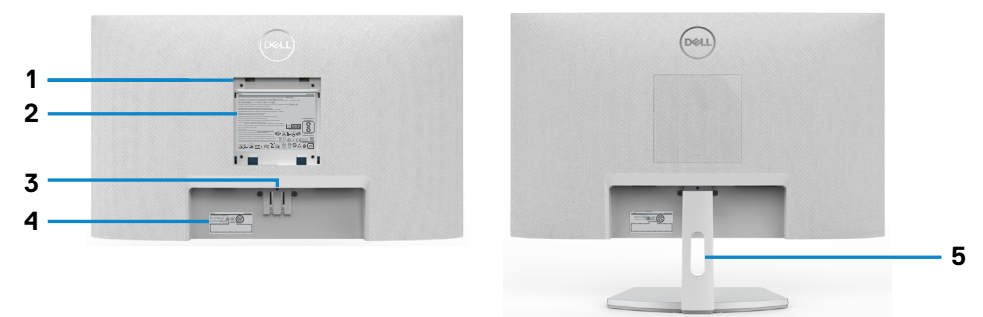

S2421HN/S2721HN

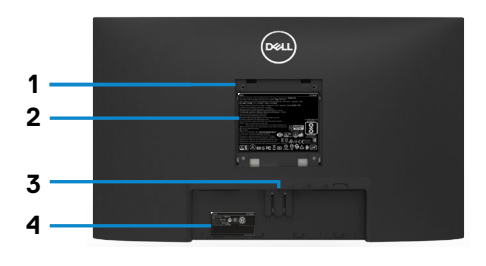

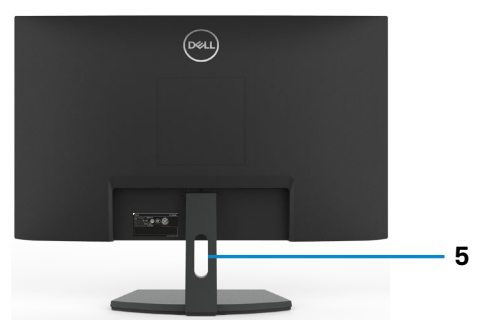

S2421NX/S2721NX

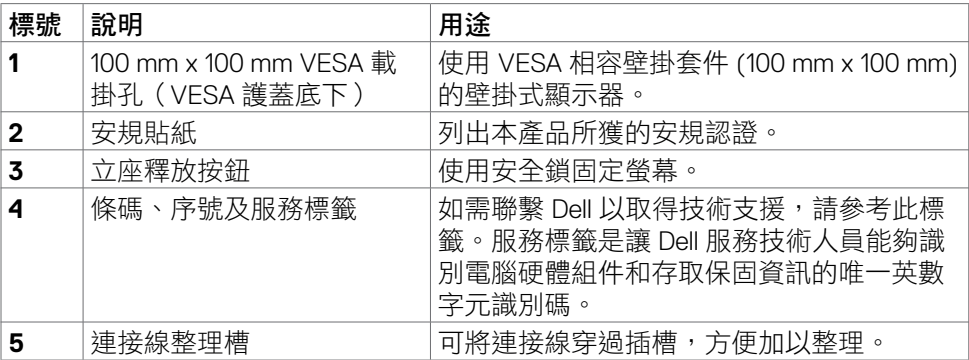

(dell

<span id="page-9-0"></span>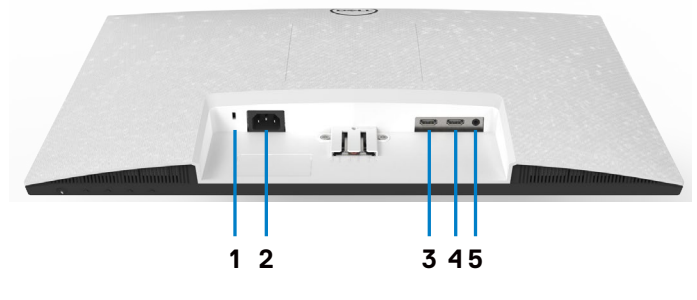

S2421HN/S2721HN

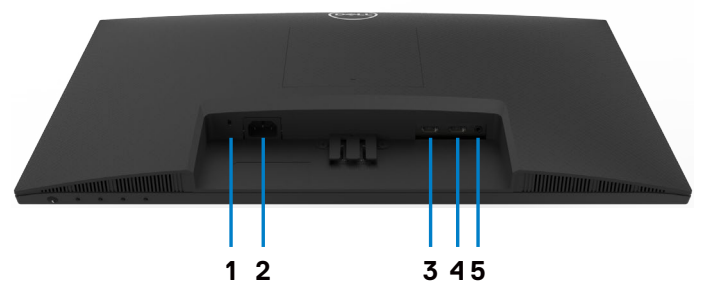

S2421NX/S2721NX

<span id="page-9-1"></span>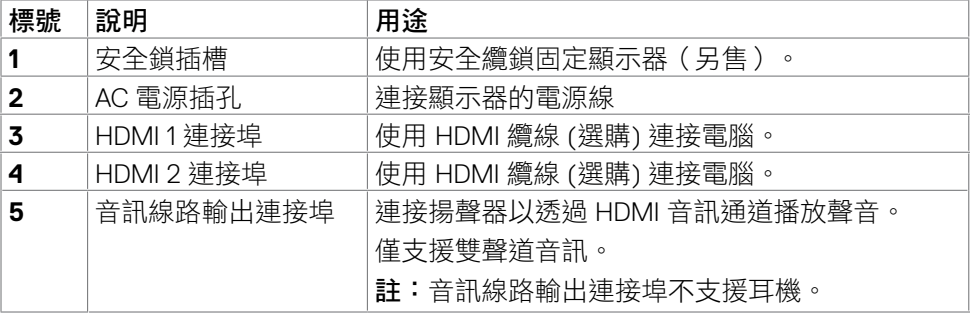

(dell

# <span id="page-10-0"></span>顯示器規格

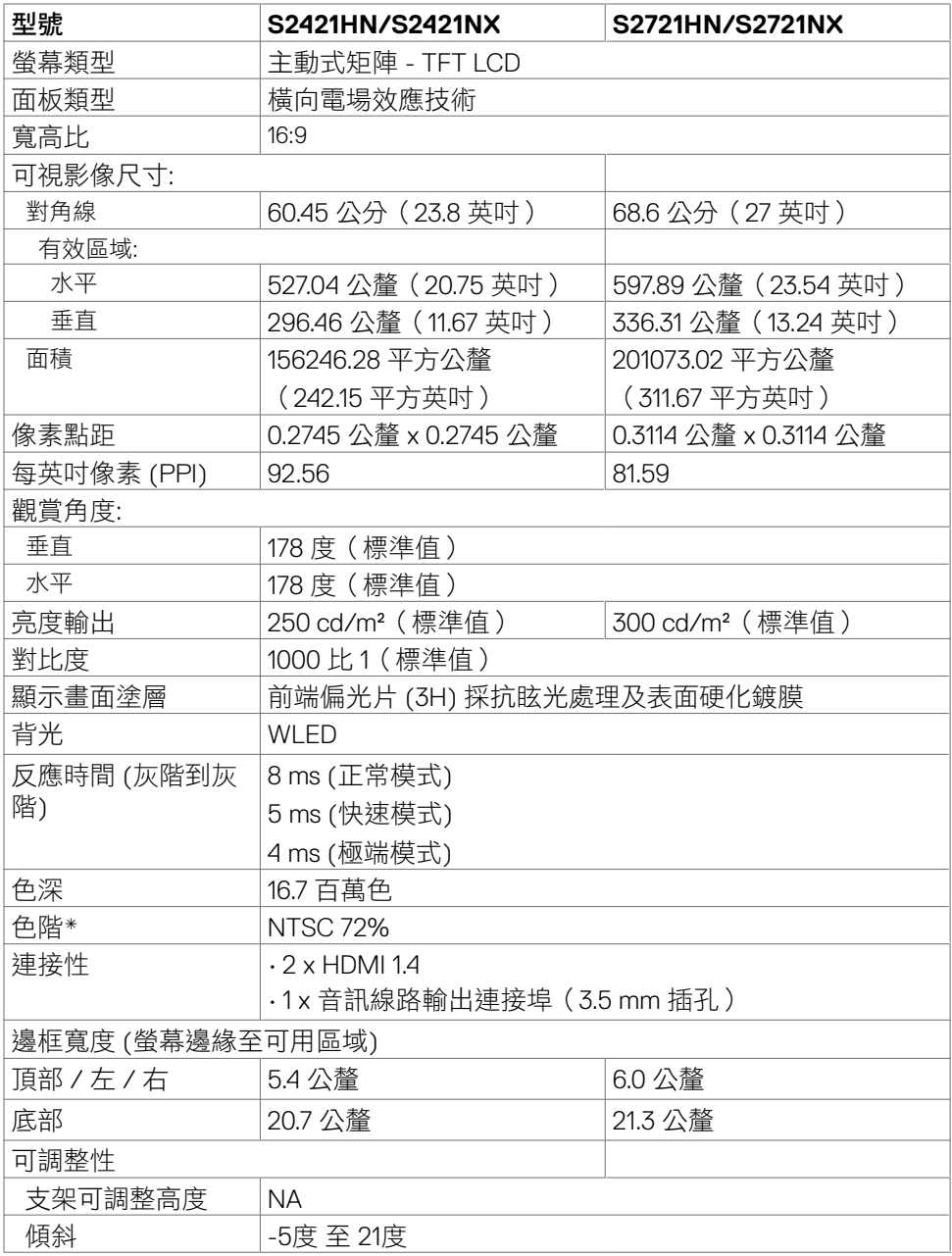

 $(\sim$ LL

<span id="page-11-0"></span>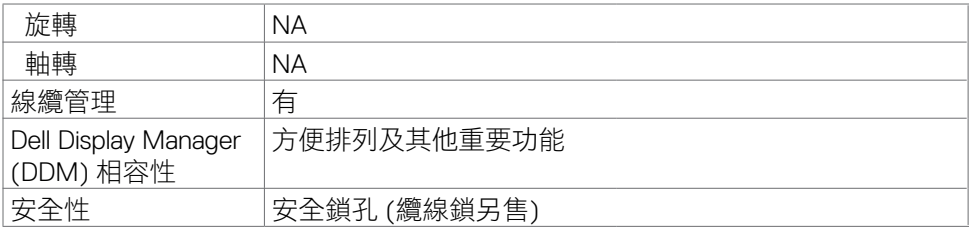

\* 僅限面板原生解析度,在自訂模式預設下。

## <span id="page-11-1"></span>解析度規格

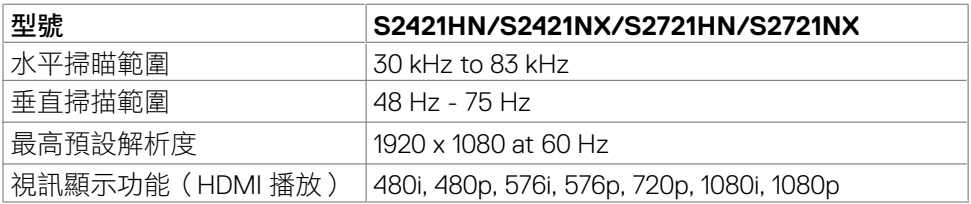

### 預設顯示模式

#### S2421HN/S2421NX/S2721HN/S2721NX

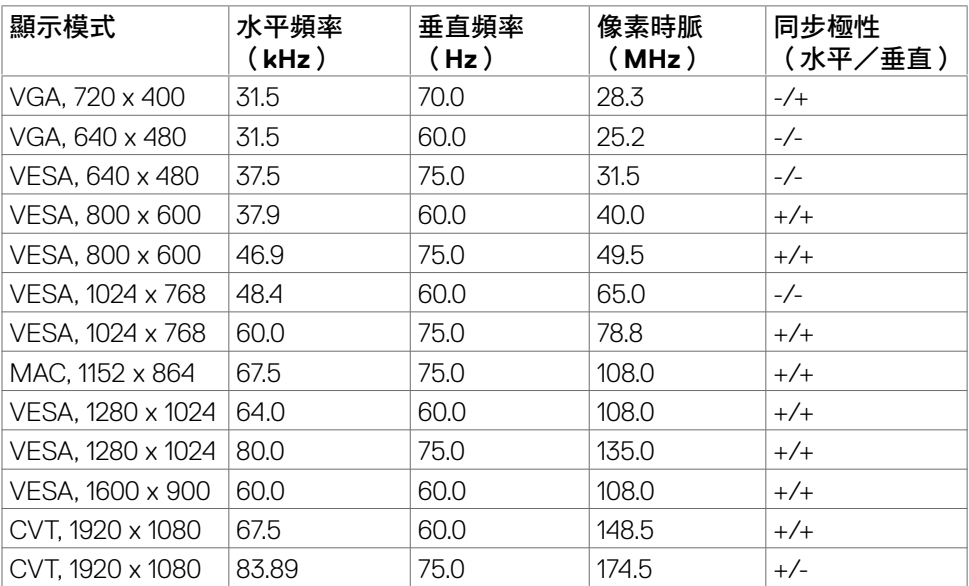

<span id="page-12-0"></span>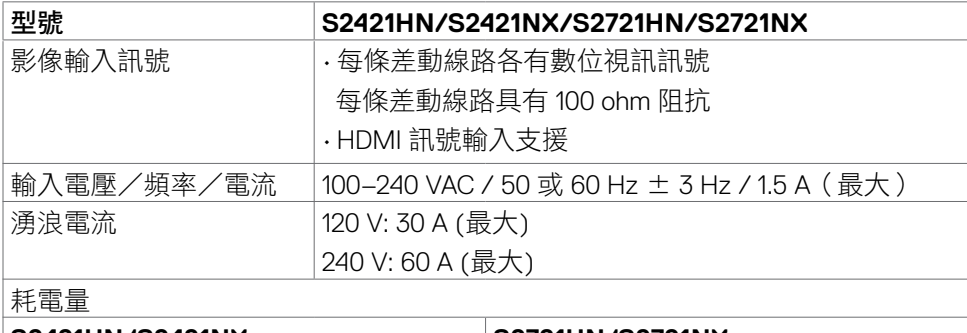

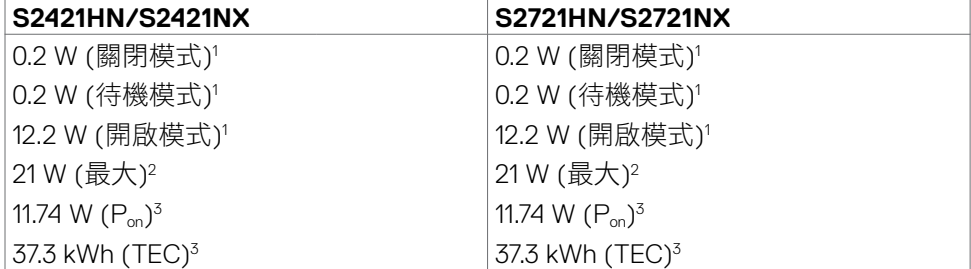

**<sup>1</sup>** 根據 EU 2019/2021 和 EU 2019/2013 的定義。

**<sup>2</sup>** 最大亮度和對比設定。

**3** Pon : 如同在 Energy Star 8.0 版本中定義的開啟模式耗電量。

TEC: 如同在 Energy Star 8.0 版本中定義單位為 kWh 的總耗電量。

本文件資訊反映實驗測試效能,僅供資料參考。 產品效能可能因訂購之軟體、組件 及调邊配備不同而有所差異,無需為此更新相關資訊。 因此,用戶在選擇電力公差 或相關規格時應避免過度依賴此資訊。 對其準確性或完整性未提供任何明示或暗示 的保證。

註:本顯示器通過 **Energy Star** 認證。

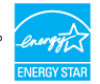

本產品的出廠預設設定符合 ENERGY STAR, 透過 OSD 選單中的「出廠重設」 功能可恢復這些設定。變更出廠預設設定或啟用其他功能可能使功耗增加而超過 ENERGY STAR 規定限制。

**DGL** 

## <span id="page-13-0"></span>物理特性

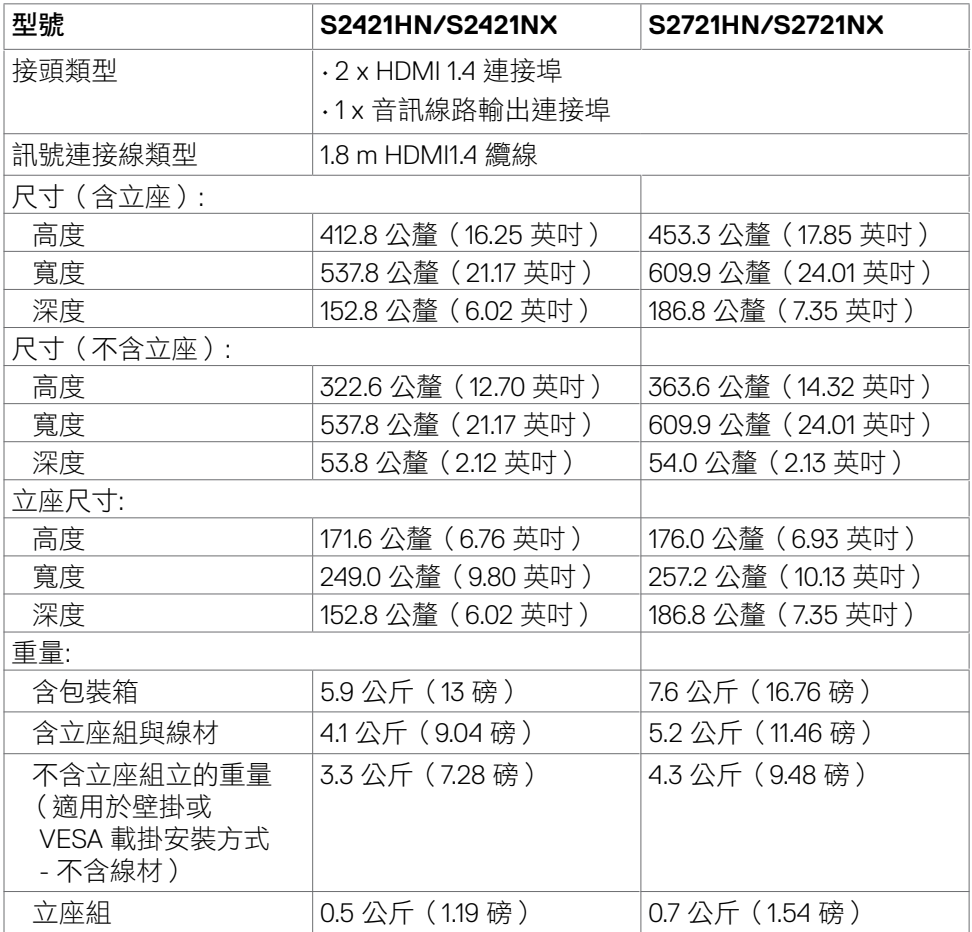

 $\int$ DELL

## <span id="page-14-0"></span>環境特性

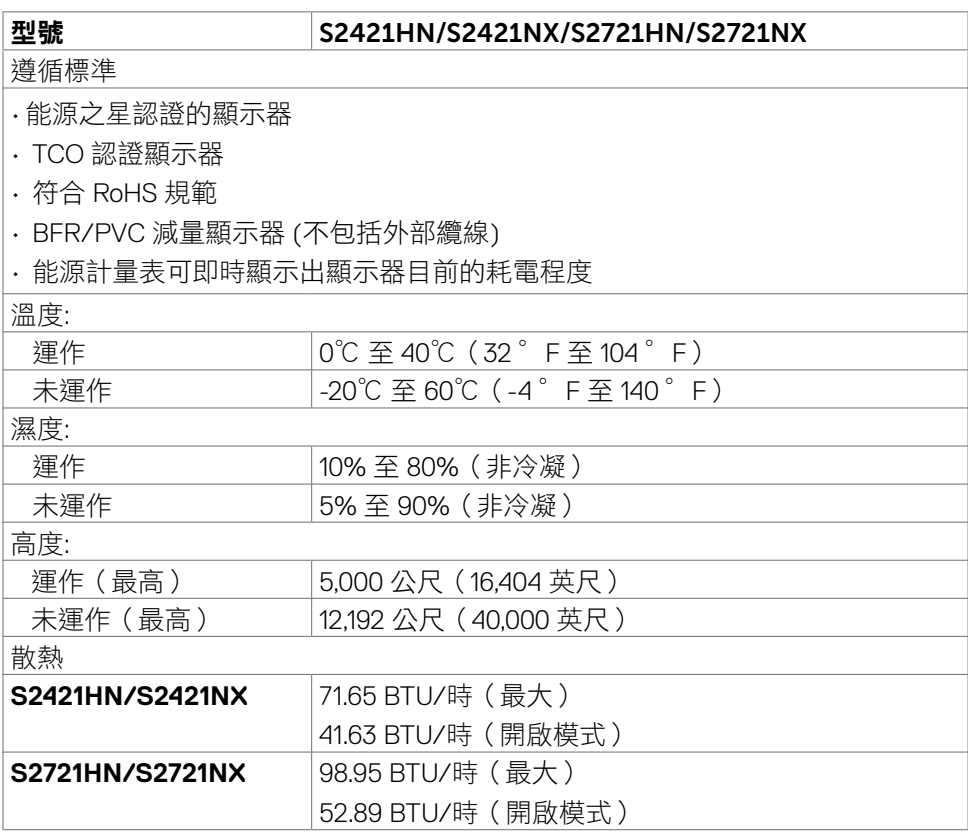

 $(\sim$ LL

<span id="page-15-0"></span>針腳配置

**HDMI** 連接器

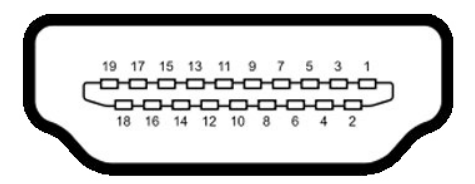

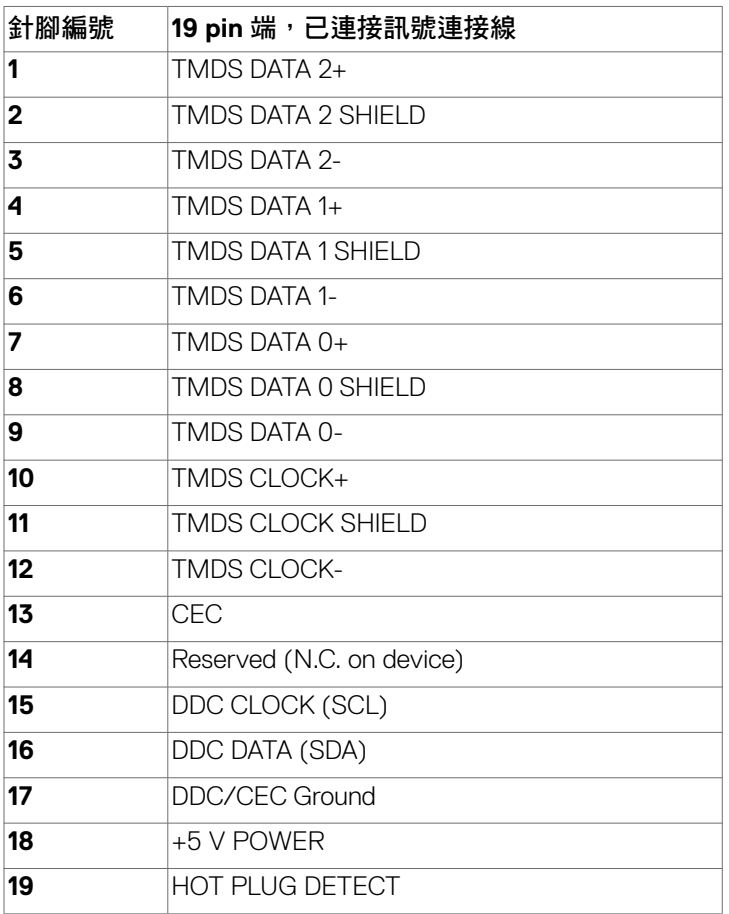

(dell

## <span id="page-16-0"></span>隨插即用功能

您可將顯示器安裝在任何支援隨插即用功能的電腦。顯示器會自動採用顯示資料頻 道(DDC)通訊協定為電腦提供延伸顯示識別資料(EDID),使電腦可自行配置並 將顯示器設定最佳化。大多數的顯示器安裝步驟皆會自動推行;若有需要,則可自 行選擇其他設定。如需有關變更顯示器設定的詳細資訊,請參[閱顯示器操作](#page-28-1)。

## **LCD** 顯示器品質與像素原則

在 LCD 顯示器的製造過程中,有一或多個像素保持不變狀態並非異常情況。這些 像素難以用肉眼察覺,但其並不會影響顯示器的品質或可用性。如需 Dell 顯示器品 質與像素原則的詳細資訊,請造訪 <https://www.dell.com/pixelguidelines>。

## <span id="page-16-1"></span>人體工學

小心:不當或長時間使用鍵盤可能導致受傷。

#### 小心:長時間觀看顯示器螢幕可能導致眼睛疲勞。

為確保舒適性和效率,設置及使用電腦工作站時,請導循下述準則:

- 調整電腦位置,使顯示器和鍵盤在您工作時位於您的正前方。市售的特殊鍵盤 架可協助您正確放置鍵盤。
- 為了降低長時間使用顯示器造成眼睛疲勞和頸部/手臂/背部/肩部疼痛的風 險,建議您:
	- 1. 將螢幕設置在離眼睛約 20 至 28 in. (50-70 cm) 處。
	- 2. 在使用顯示器時經常眨眼以保持眼睛濕潤。
	- 3. 每隔兩小時定期休息 20 分鐘。
	- 4. 休息時將視線從顯示器移開,凝視 20 英尺外的遠處物體至少 20 秒。
	- 5. 休息時進行伸展以放鬆頸部/手臂/背部/肩部。
- 坐在顯示器前時,請確保顯示器螢幕與視線同高或略低。
- 調整顯示器的傾斜度、對比和亮度設定。
- 調整周圍的環境燈光(例如天花板燈、檯燈、附近窗戶的窗簾或百葉簾)以減 少顯示器螢幕上的反射和眩光。
- 使用下背部支撐良好的椅子。
- 使用鍵盤或滑鼠時,讓前臂保持水平,手腕處於自然且舒適的姿勢。
- 使用鍵盤或滑鼠時,務必保留空間以放置雙手。
- 讓上臂自然垂放於兩側。
- 確保雙腳平放在地板上。

關於顯示器 | 17

- 就坐時,請確保腿部的重量在腳上,而不是座椅的前部。視需要調整椅子的高 度或使用腳踏板以保持正確的姿勢。
- 改變工作習慣。試著規劃工作,避免長時間坐著工作。試著定期起身走動。
- 確保桌子下方的區域沒有障礙物、纜線或電源線,以免干擾就坐舒適性或造成 絆倒危險。

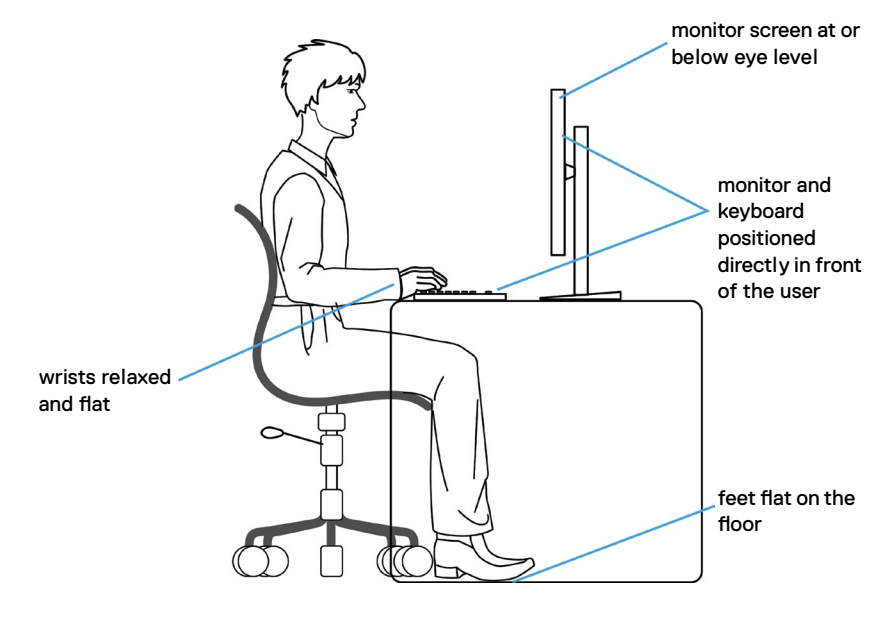

18 | 關於顯示器

## <span id="page-18-0"></span>搬運和移動顯示器

為了確保在抬起或移動顯示器時安全地搬運顯示器,請導循下述準則:

- 移動或抬起顯示器前,請先關閉電腦和顯示器。
- 從顯示器拔除所有纜線。
- 將顯示器放在裝有原包裝材料的原包裝箱中。
- 抬起或移動顯示器時,請緊握顯示器的下緣和側面,勿過度用力。

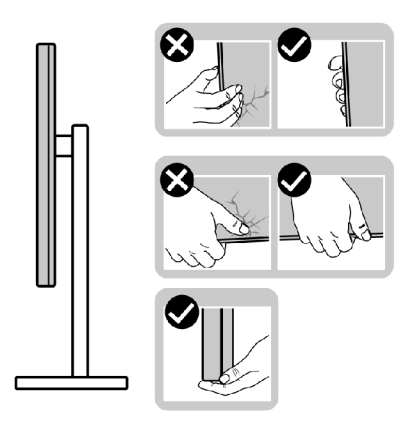

• 抬起或移動顯示器時,請確保螢幕朝外,勿按壓顯示區域,以免刮傷或損壞。

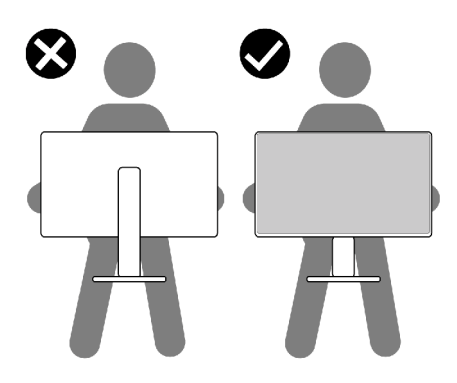

• 搬運時,請避免讓顯示器受到突然的衝擊或震動。

<span id="page-19-0"></span>• 抬起或移動顯示器時,請勿將顯示器上下顛倒並握住底座或支架。否則可能導 致顯示器意外損壞或人員受傷。

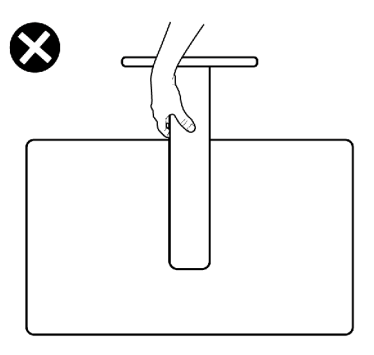

#### 維護準則

#### 清潔顯示器

警告:在清潔顯示器之前,請將顯示器電源線從電源插座上拔下。 △ 小心:在清潔顯示器之前,請閱讀並遵[守安全指示](#page-4-1)。

拆封、清潔或搬運顯示器時的最佳做法是依照下列指示操作:

- 若要清潔抗靜電螢幕,請用水稍微沾濕乾淨的軟布。如有可能,請使用滴合抗 靜電塗層的特殊螢幕清潔紙或溶液。請勿使用苯、稀釋劑、氨、研磨性清潔劑 或壓縮空氣。
- 使用稍微沾濕的軟布清潔顯示器。避免使用任何類型的清潔劑,因為某些清潔 劑會在顯示器上留下乳白色薄膜。
- 如果將顯示器拆封時發現白色粉末,請用布擦去。
- 請小心搬運顯示器,因為深色顯示器比淺色顯示器更容易刮傷並出現白色磨損 痕跡。
- 為了維持顯示器的最佳影像品質,請使用動態變化的螢幕保護程式並在不使用 時關閉顯示器。

# <span id="page-20-0"></span>架設顯示器

# 連接支架

註:顯示器從工廠出貨時,已將立架和立座拆下。

註:下述說明僅適用於顯示器隨附的支架。如果連接從任何其他來源購買的支 架,請遵守支架隨附的安裝說明。

 $\bigtriangleup$  小心:將顯示器放置在平坦、清潔及柔軟的表面上,以避免刮傷顯示器面板。

#### 若要安裝監視器支架:

- 1. 將底座上的卡榫對準支架上的插槽。
- 2. 將支架牢牢插入底座。

3. 打開底座底部的螺絲把手,順時針旋轉以鎖緊螺絲。然後關上螺絲把手。

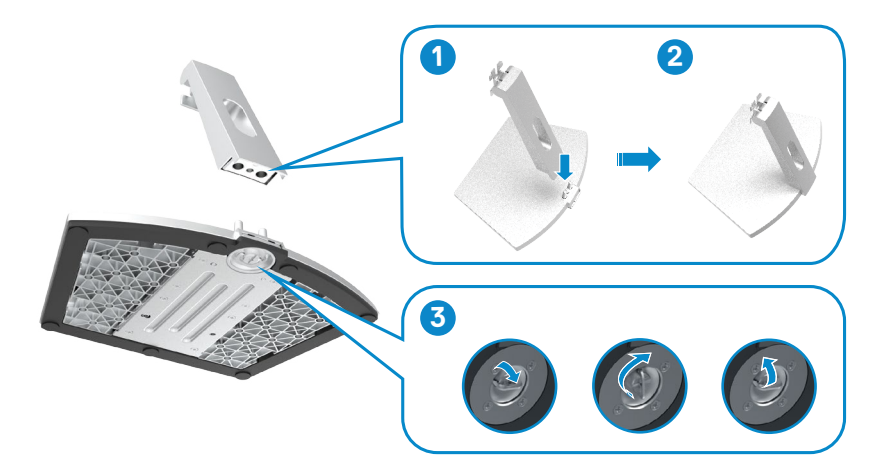

.<br>D&Ll

4. 打開顯示器護蓋並安裝 VESA 螺絲蓋。

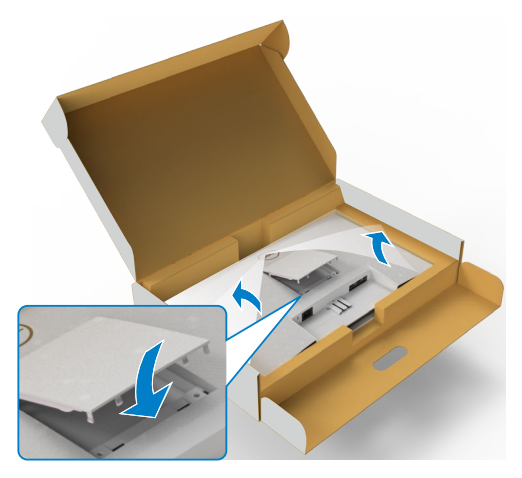

- 5. 將支架托架上的卡榫對準顯示器背面的凹槽。
- 6. 將支架托架插入顯示器凹槽,直到卡入定位。

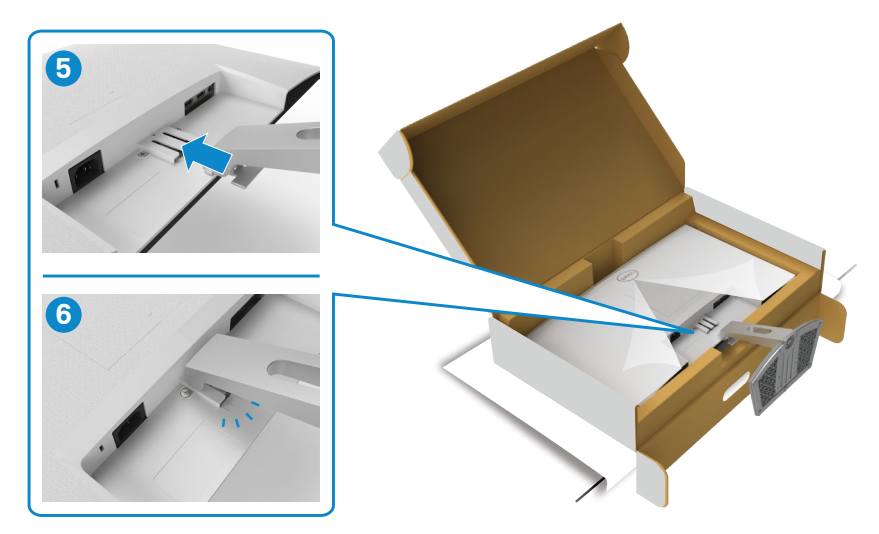

(dell

小心:抬起顯示器時請緊握支架,以避免任何意外損壞。

7. 握住支架並小心抬起顯示器,然後放在平坦的表面上。

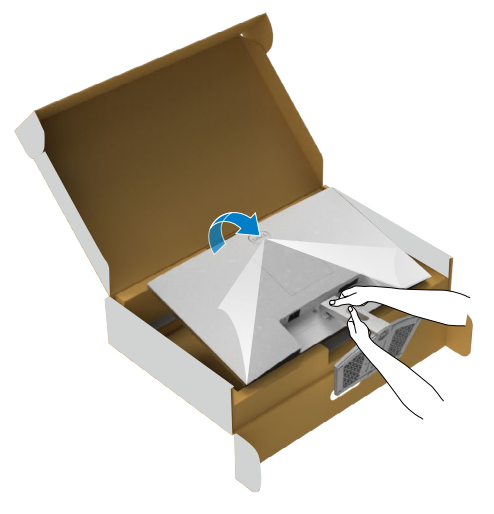

8. 拿起顯示器的保護罩。

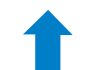

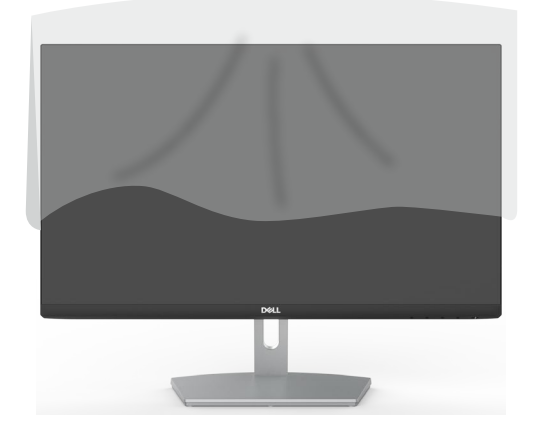

# <span id="page-23-0"></span>使用傾斜功能

#### 註:下述說明僅適用於顯示器隨附的支架。如果連接從任何其他來源購買的支 架,請遵守支架隨附的安裝說明。

將支架連接至顯示器後,您可以傾斜顯示器以獲得最舒適的視角。

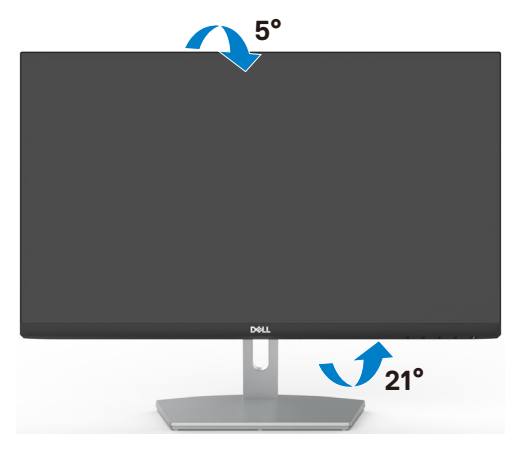

註:立座於顯示器原廠出貨時已經拆下。

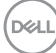

24 | 架設顯示器

# <span id="page-24-1"></span><span id="page-24-0"></span>連接顯示器

#### 警告:開始進行此章節的任何程序前, 請遵[循安全指示](#page-4-1)的指示。

#### 將顯示器接至電腦:

- 1. 關閉電腦電源。
- 2. 將 HDMI 連接線連接至顯示器及電腦。
- 3. 開啟顯示器。
- 4. 在顯示器的 OSD 選單中選擇正確的輸入來源,然後開啟電腦。

#### 連接 **HDMI** 纜線

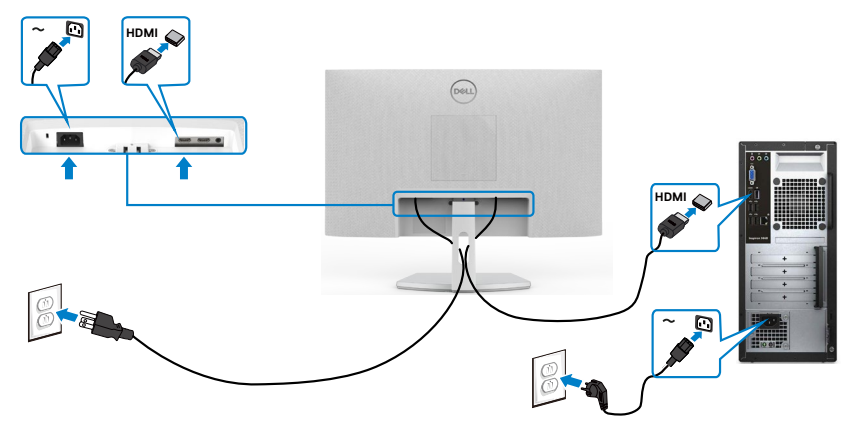

## <span id="page-25-0"></span>整理連接線

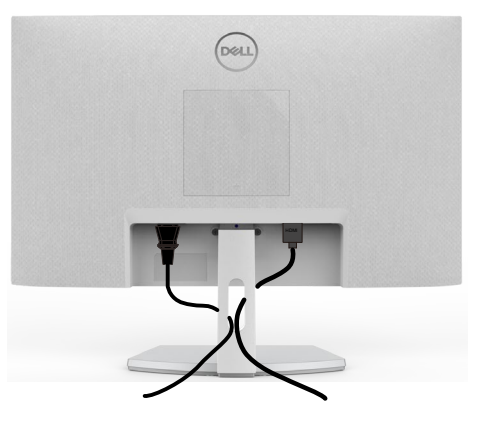

將所有必要纜線連接至顯示器和電腦之後(關於纜線連接,請參[閱連接顯示器](#page-24-1)), 請如上圖所示整理所有纜線。

## 使用 **Kensington** 鎖(選購)固定顯示器

安全鎖插槽位於顯示器底部。(請參[閱安全鎖插槽](#page-9-1)) 如需更多關於使用 Kensington 鎖 (另購)的資訊,請參閱安全鎖隨附的説明書。 使用 Kensington 安全鎖將顯示器固定在桌上

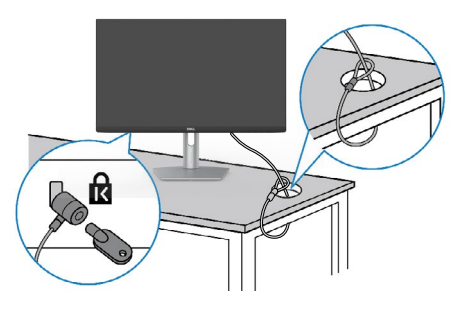

註:圖片僅供參考。鎖的外觀可能不同。

.<br>D&Ll

## <span id="page-26-0"></span>拆除顯示器支架

小心:為避免移除底座時刮傷 **LCD** 螢幕,請確定顯示器放置於乾淨柔軟的表面 上。

註:下述說明僅適用於顯示器隨附的支架。如果連接從任何其他來源購買的支 架,請遵守支架隨附的安裝說明

#### 若要拆卸支架:

- 1. 在桌子邊緣附近放置平的墊子或坐墊,將顯示器面朝下放在墊子上。
- 2. 將支架往下壓以觸及釋放閂鎖。
- 3. 使用長螺絲起子按壓釋放閂鎖。
- 4. 按住釋放閂鎖,同時將支架總成從顯示器上滑出。

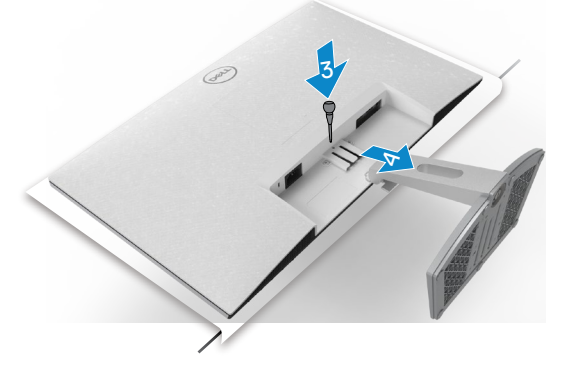

#### 若要拆卸 **VESA** 護蓋

按 VESA 護蓋上的凹點,將它從顯示器背面鬆開。

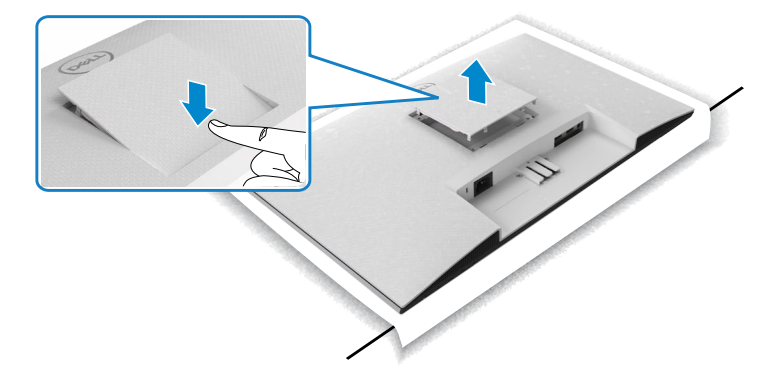

.<br>D&Ll

## <span id="page-27-0"></span>壁掛安裝(選擇性)

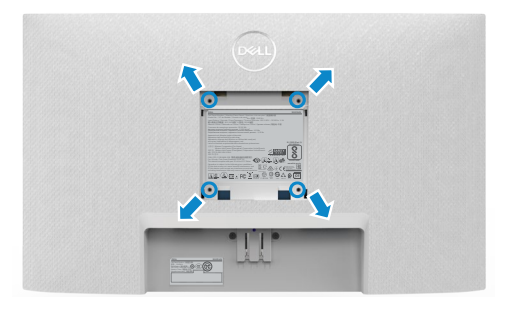

#### 註:使用 **M4 x 10 mm** 螺絲將壁掛套件固定至顯示器。

請參閱 VESA 相容壁掛套件隨附的說明書。

- 1. 在桌子邊緣附近放置平的墊子或坐墊,將顯示器面朝下放在墊子上。
- 2. 拆卸支架。
- 3. 使用 Phillips 十字螺絲起子拆下固定後面板的四支螺絲。
- 4. 將壁掛套件中的安裝托架連接至顯示器。
- 5. 遵照壁掛套件隨附的說明書將顯示器安裝到牆上。

註:僅限搭配名列 **UL** 或 **CSA** 或 **GS** 標準的壁掛式托架使用,且最小重量**/**承載 重量為 **13.2 kg (S2421HN/S2421NX) / 17.2 kg (S2721HN/S2721NX)**。

**D**&LI

# <span id="page-28-1"></span><span id="page-28-0"></span>顯示器操作

# 開啟顯示器電源

按下<br>按下<br>按钮以開啟顯示器。

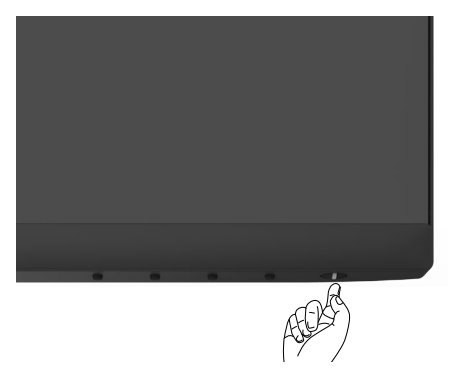

## 使用前面板控制項目

使用顯示器下緣的控制按鈕調整顯示影像的規格。使用控制按鈕時,畫面上會出現 包含數值的螢幕顯示 (OSD) 選單。

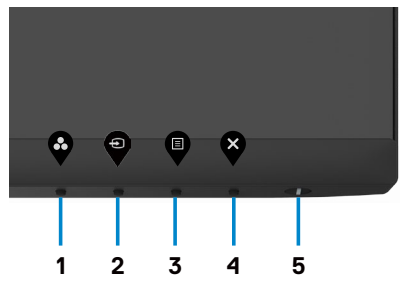

下表為前面板按鈕的說明:

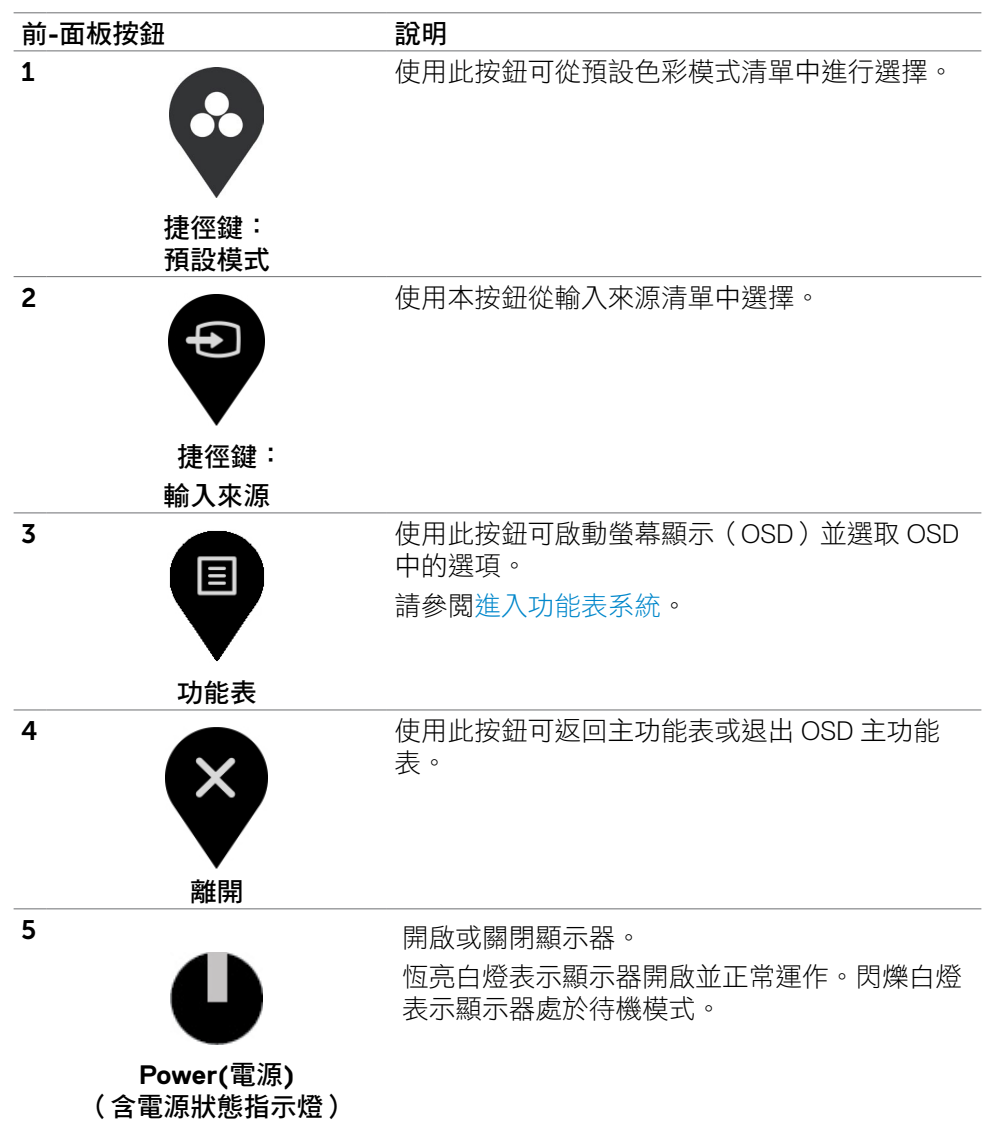

30 | 顯示器操作

.<br>D&Ll

## <span id="page-30-0"></span>使用 **OSD** 鎖定功能

您可以鎖定前面板控制按鈕以禁止使用 OSD 選單及/或電源按鈕。

#### 使用鎖定選單來鎖定按鈕。

1. 選擇下列其中一個選項。

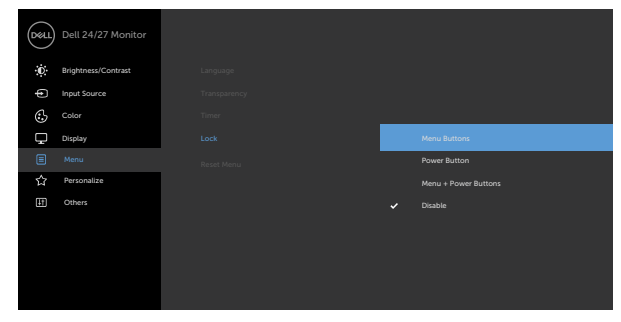

2. 隨即出現以下訊息。

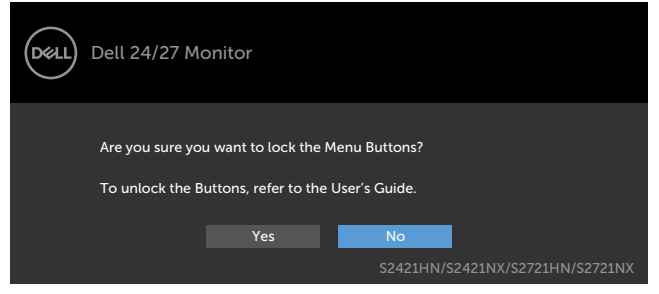

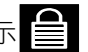

3. 選擇是以鎖定按鈕。鎖定後,按任一控制按鈕將顯示鎖定圖示

顯示器操作 | 31

使用前面板控制按鈕來鎖定按鈕。

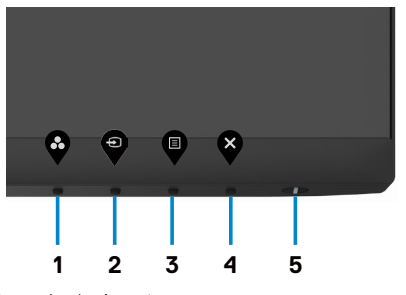

1. 按住按鈕 **4** 四秒,畫面上會出現選單。

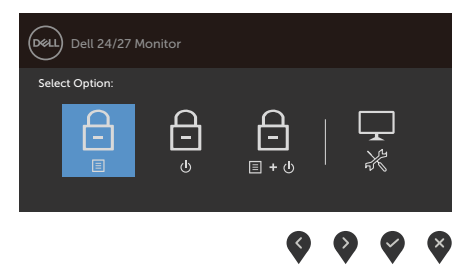

2. 選擇下列其中一個選項。

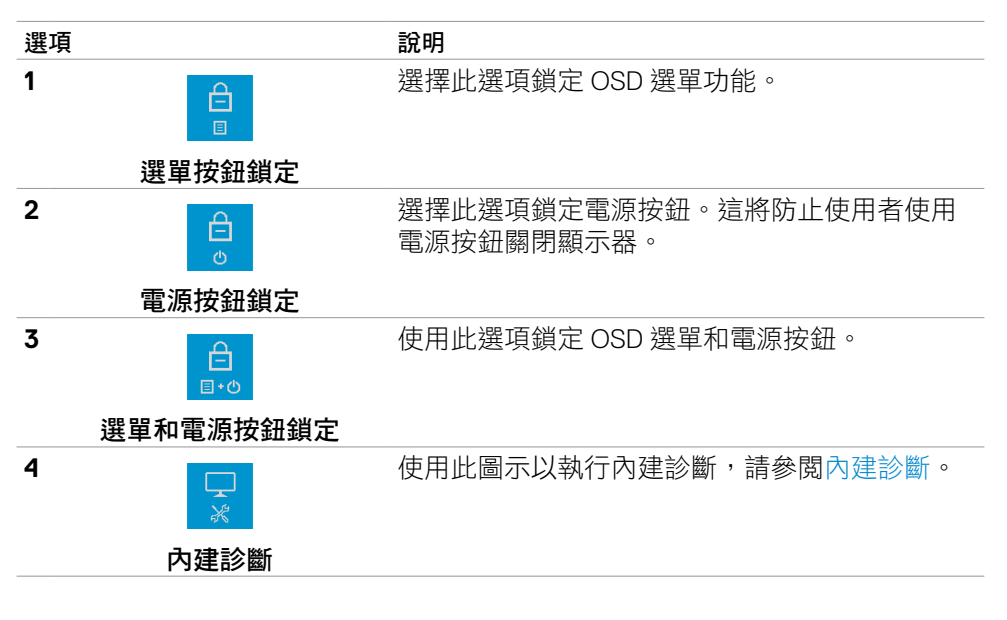

DELI

#### 解鎖按鈕。

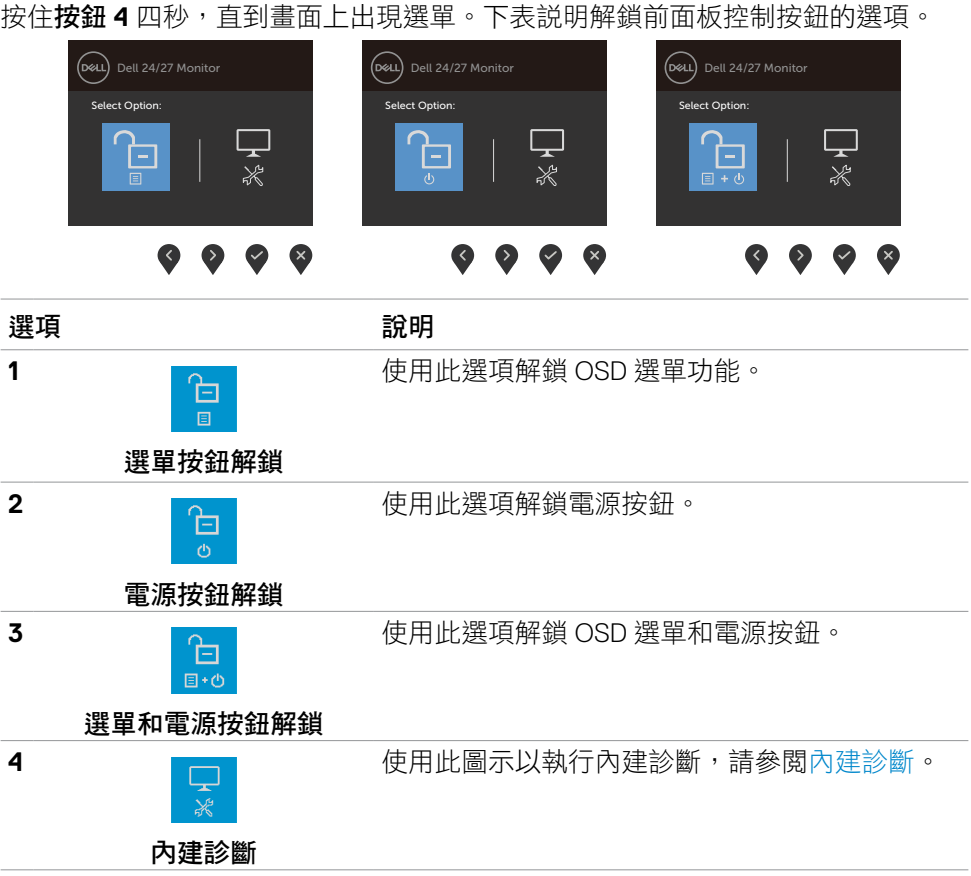

顯示器操作 | 33

 $(\sim$ LL

# <span id="page-33-0"></span>前**-**面板按鈕

使用顯示器前方的按鈕可調整影像設定。

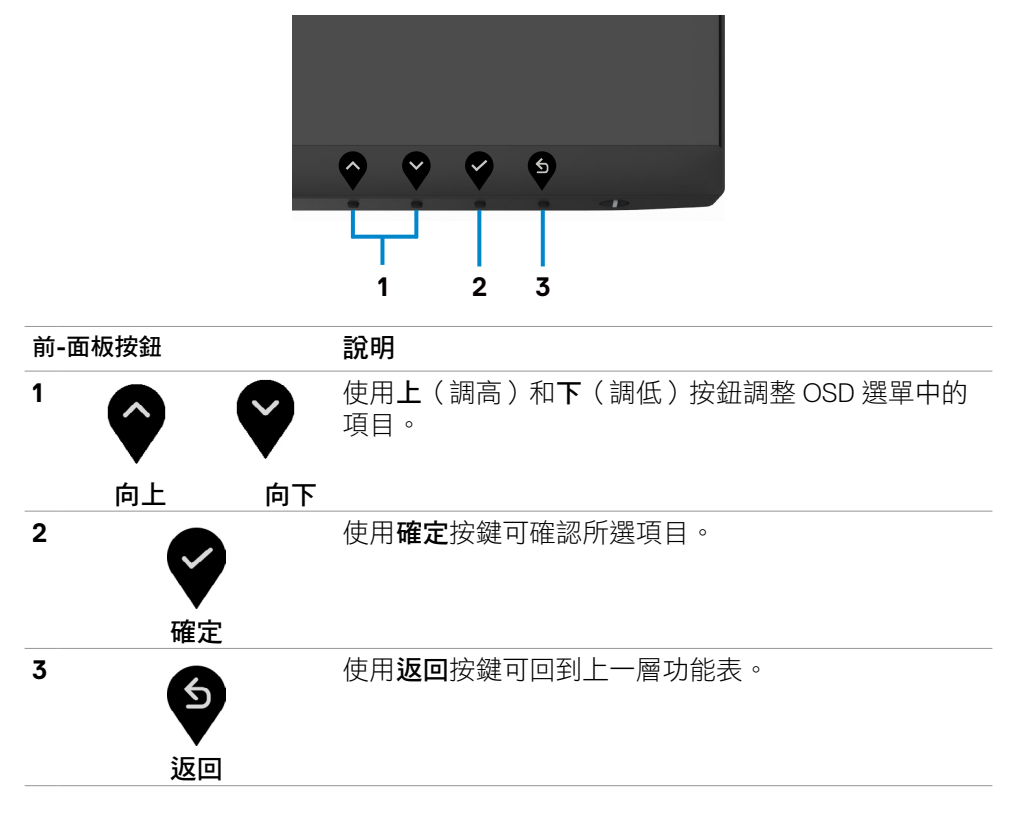

## <span id="page-34-2"></span><span id="page-34-0"></span>使用螢幕顯示(**OSD**)功能表

#### <span id="page-34-1"></span>進入功能表系統

- 註:移至另一個 **OSD** 選單、退出 **OSD** 選單或 **OSD** 選單自動消失時,會自動 儲存您使用 **OSD** 選單所做的變更。
- 1. 按下 <sup>p</sup>按鈕可啟動 OSD 功能表並顯示主功能表。

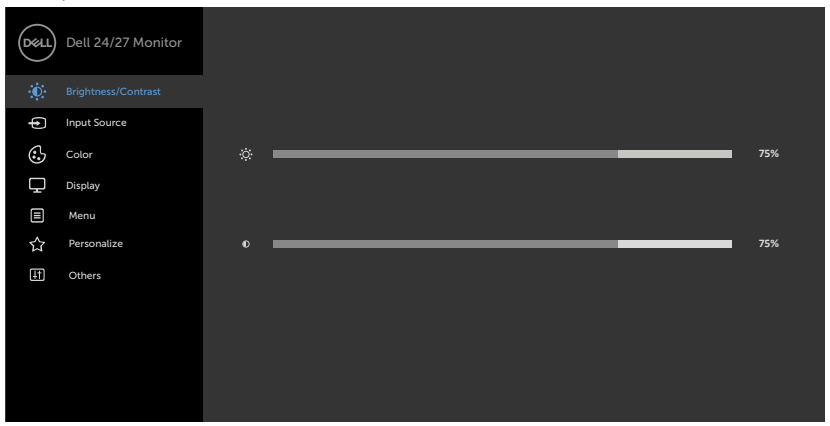

- 2. 按下 ♥ 和 ♥ 按鈕可在選項之間移動。在不同圖示之間移動時,選項名稱會 反白。
- 3. 按一下♥或♥或♥按鈕可啟動反白的選項。
- 4. 按下 和 → 按鈕可選取所需參數。
- 5. 按下 → 按鈕進入滑桿,然後使用 → 或 → 按鈕即可變更功能表上的指標。
- 6. 按 → 鍵,返回前一選單,按 → 接受並返回前一選單。

DELI

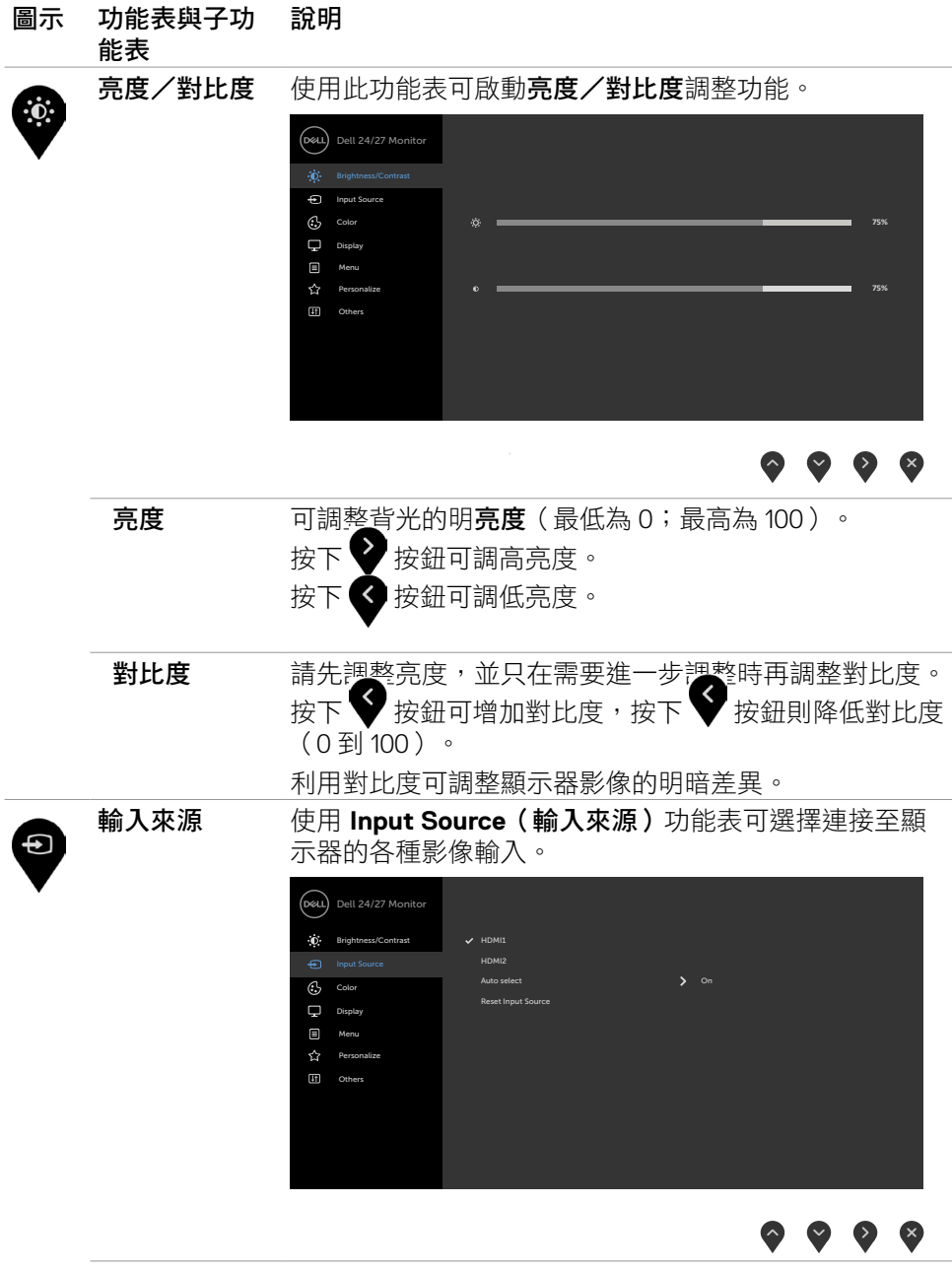

<span id="page-35-0"></span>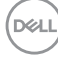

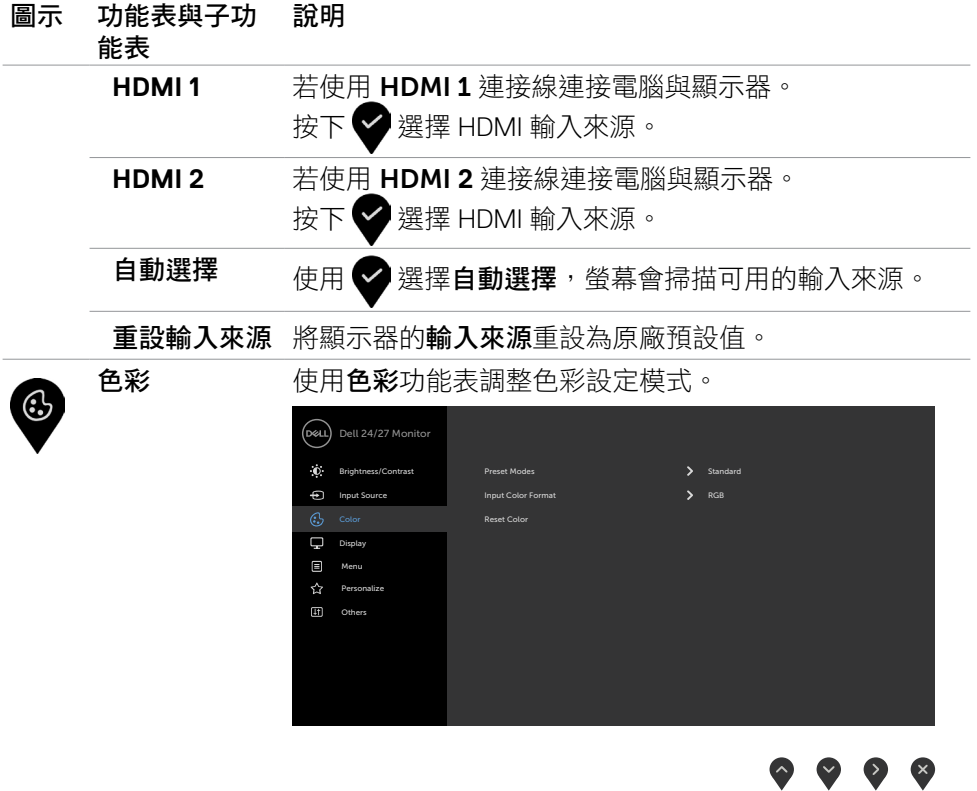

 $(\alpha)$ 

#### 圖示 功能表與子功 能表 說明

預設模式 選擇**Preset Modes (**預設模式**)**時,您可以從清單中選 擇 **Standard (**標準**)**、**ComfortView**、**Movie (**電影**)** 、**FPS**、**RTS**、**RPG**、**Warm (**暖**)**、**Cool (**冷**)**或 **Custom Color**(自訂色彩)。

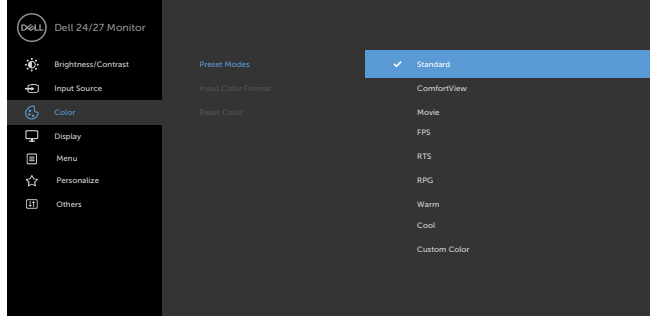

- 標準:預設色彩設定。此為預設模式。
- **ComfortView**: 降低畫面散發藍光亮度,讓眼睛觀看 更舒適。

警告:顯示器發出的藍光可能長期影響眼睛而造成傷 害,例如數位視覺疲勞、眼睛疲勞和眼睛受損。長時間 使用顯示器也有可能導致身體部位疼痛,例如頸部、手 **臂、背部和肩部。如需更多資訊,請參閱[人體工學。](#page-16-1)** 

- 電影:載入適合電影的色彩設定。
- **FPS**:載入適合第一人稱射擊遊戲的色彩設定。
- **RTS**:載入適合即時戰略遊戲的色彩設定。
- **RPG**:載入適合角色扮演遊戲的色彩設定。
- 暖色:增加色溫。螢幕會以紅/黃色調呈現較暖和的感 覺。
- 冷色:降低色溫。螢幕會以藍色色調呈現較冷冽的感 覺。
- 自訂彩色:可手動調整色彩設定。按下 ♥ 和 ♥ 按鈕 可調整紅色、綠色及藍色數值,建立自訂的預設色彩 模式。

**D**&LI

圖示 功能表與子功 能表 說明

輸入色彩格式 可設定為下列影像輸入模式:

- **RGB**:若您的顯示器使用 HDMI纜線連接至電腦 (或 DVD 播放器),請選擇此選項。
- **YPbPr**:若您的 DVD 播放器僅支援 YPbPr 輸出,則選 擇此選項。

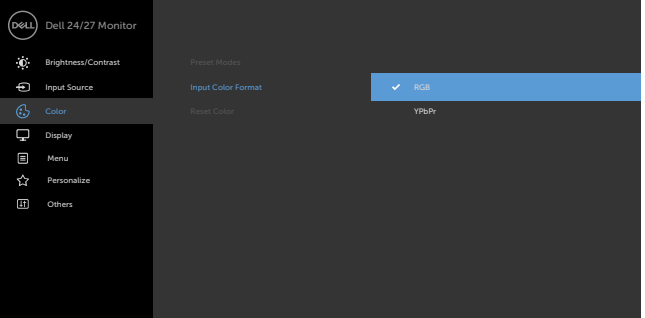

 $\bullet\bullet\bullet\bullet$ 

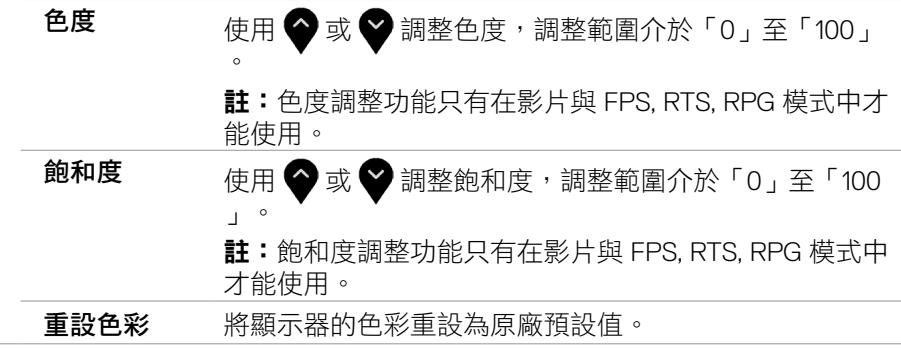

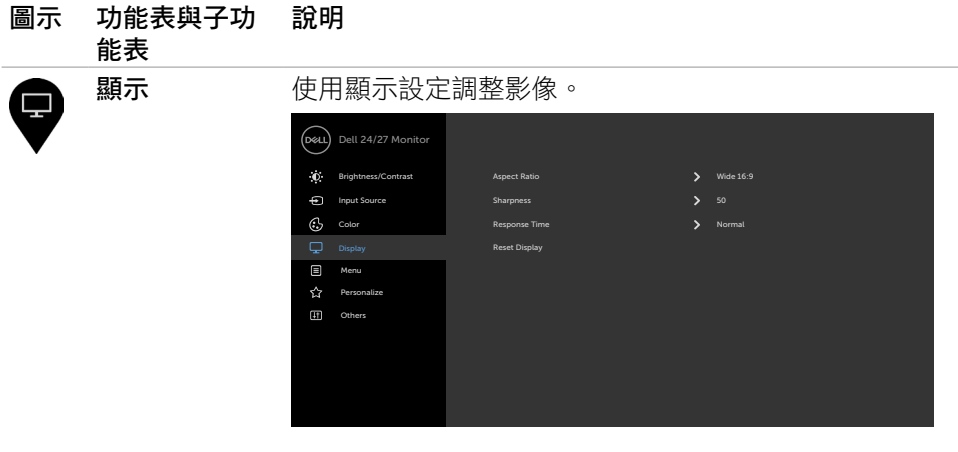

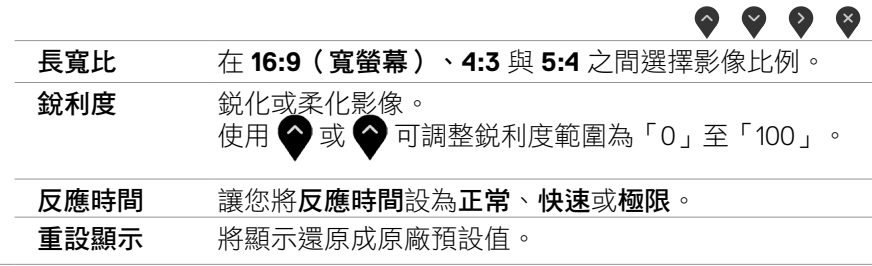

 $\overline{\phantom{0}}$  $\overline{\phantom{a}}$ 

 $(\overline{DCL}$ 

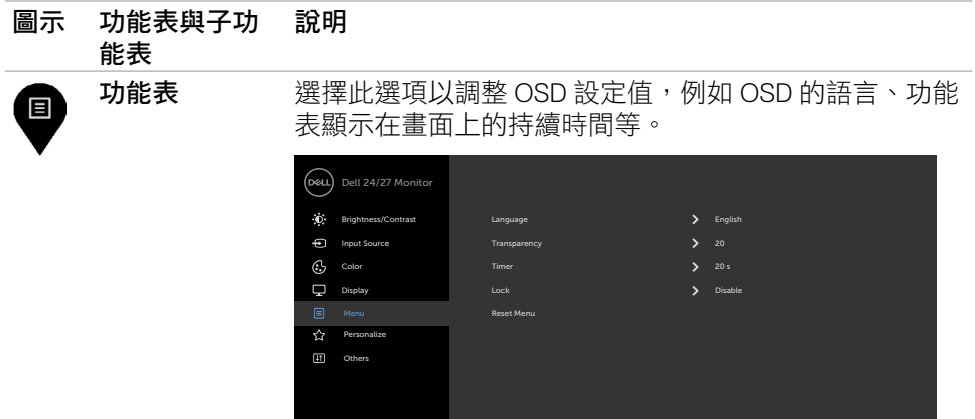

## $\bullet\bullet\bullet\bullet$

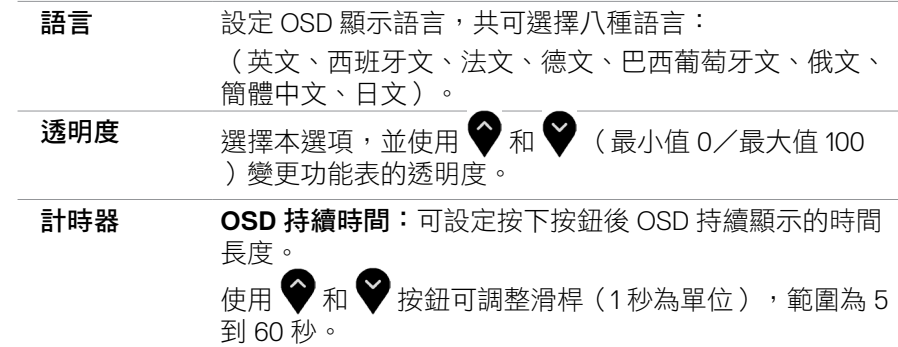

 $(\alpha)$ 

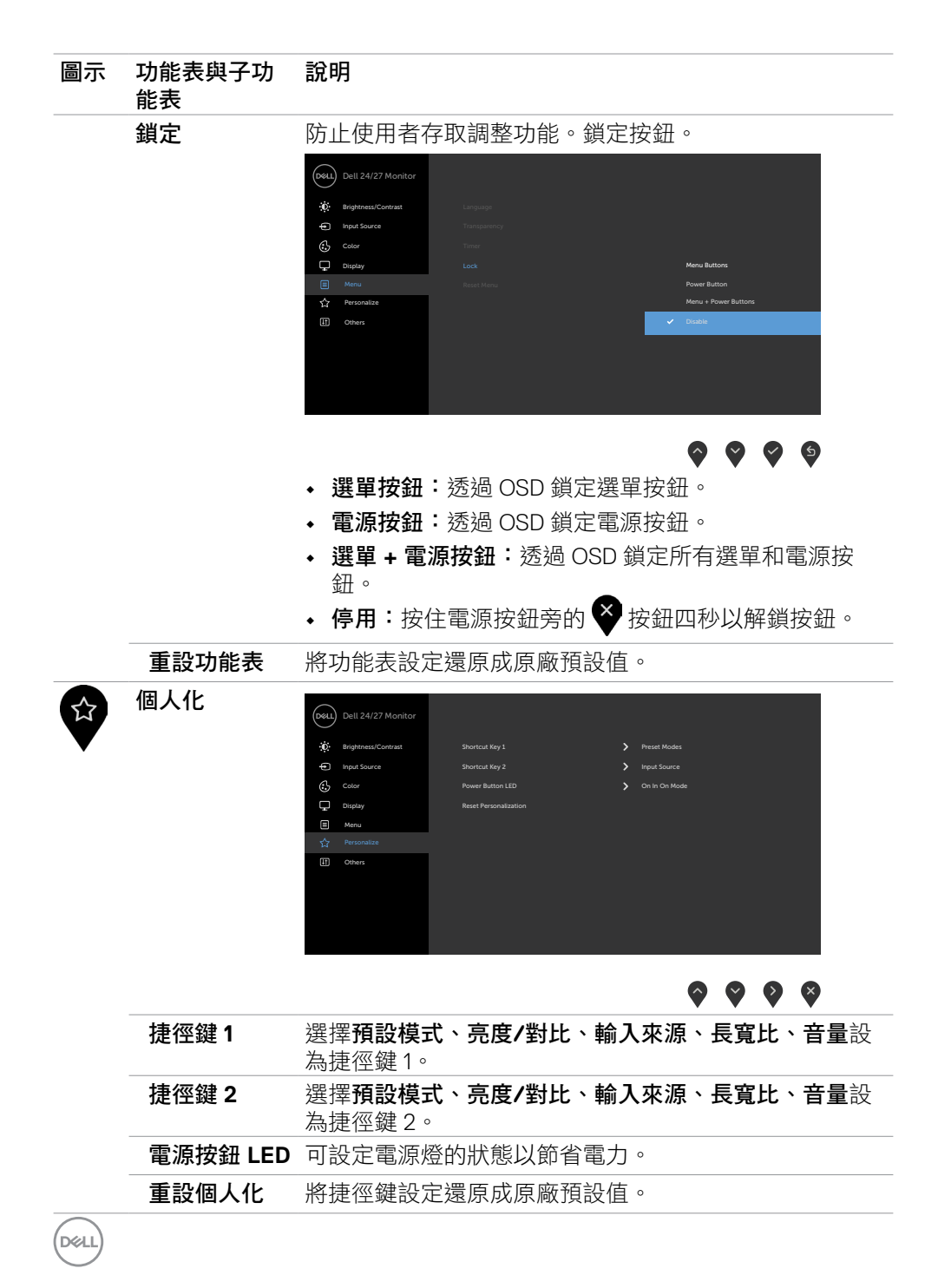

#### 42 | 顯示器操作

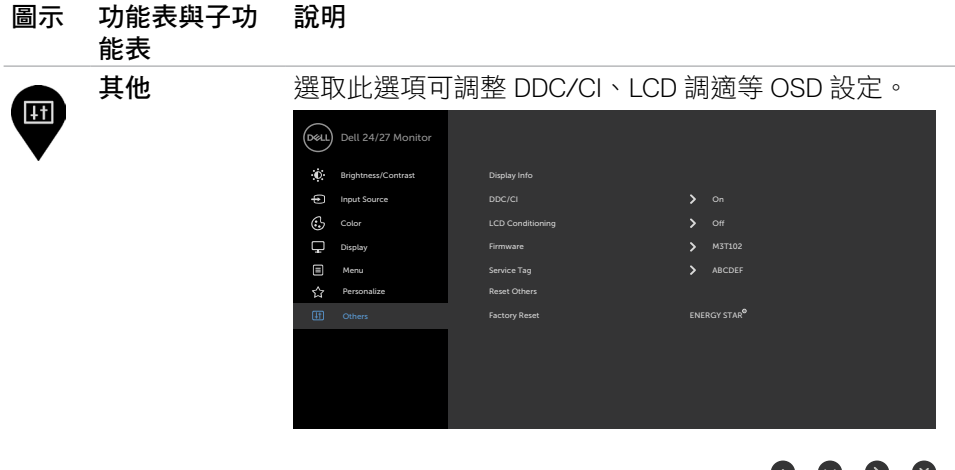

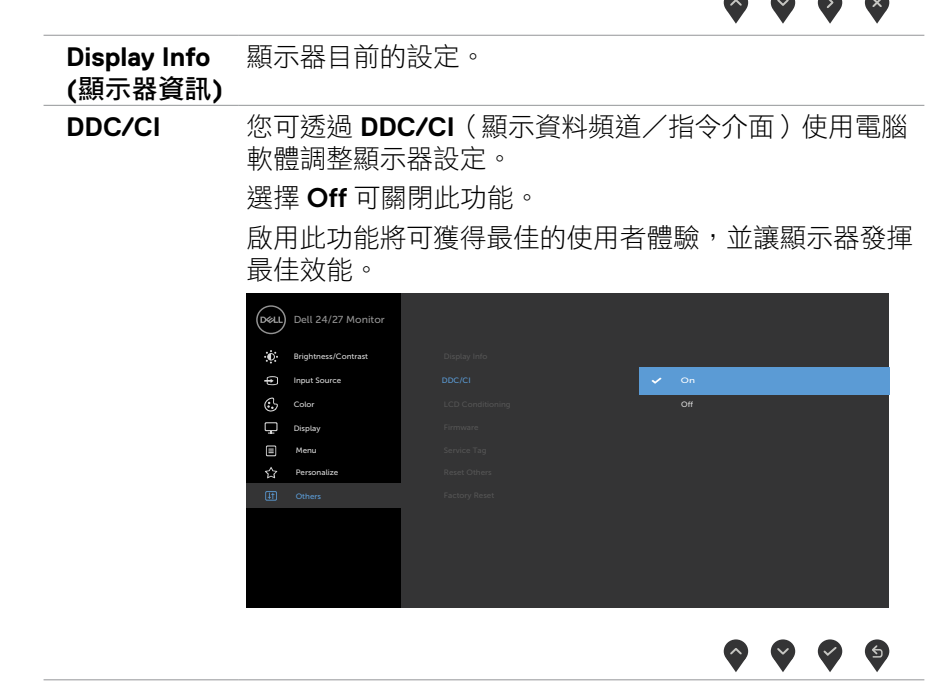

#### 圖示 功能表與子功 說明 能表 **LCD** 調適 可協助減少不常見的的影像殘留情況。 此程序所需的執行時間視影像殘留程度而定。選擇 On 可 啟動程序。 Dell 24/27 Monitor  $\mathbf{C}$ Brightness/Cont Input Source C<sub>2</sub> Color Display Menu

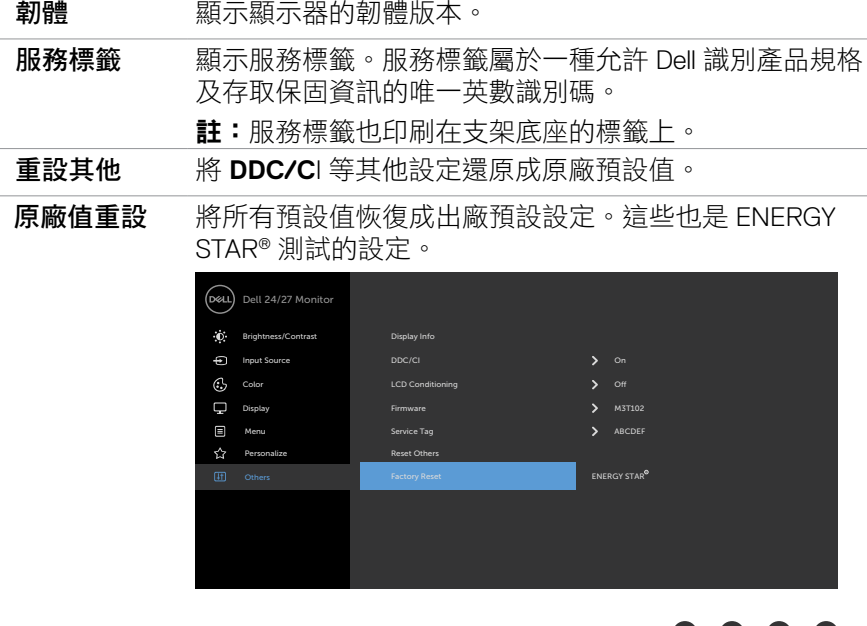

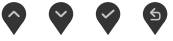

 $\begin{array}{ccc} \bullet & \bullet & \bullet & \bullet \end{array}$ 

## <span id="page-44-0"></span>**OSD** 警告訊息

若顯示器未支援特定解析度模式,則會出現下列訊息:

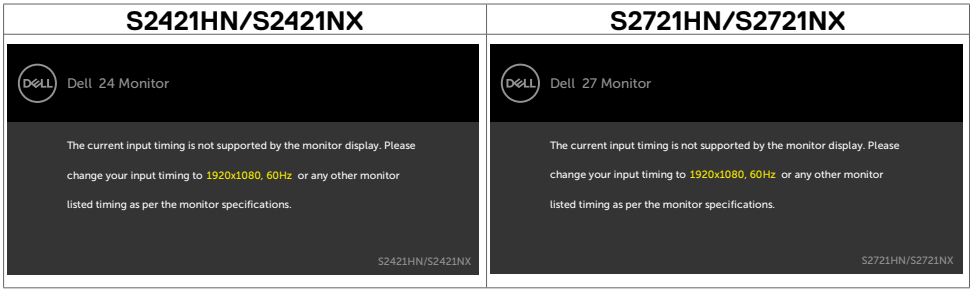

此訊息代表顯示器無法與來自電腦的輸入訊號同步。 請參[閱解析度規格](#page-11-1),瞭解本顯 示器可處理的水平與垂直頻率範圍。 建議的模式為 1920 x 1080。

DDC/CI 功能停用前,會出現下列訊息。

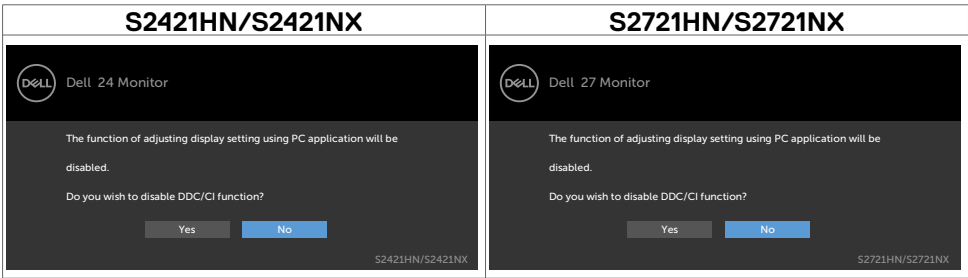

#### 顯示器進入待機模式時,將出現以下訊息:

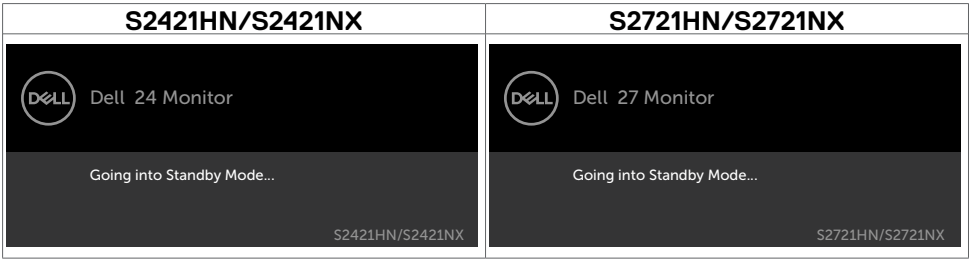

啟動電腦並喚醒顯示器,以進入 [OSD](#page-34-2)。

DELI

在個人化功能中選擇待機模式下開啟的 OSD 項目時,會出現以下訊息:

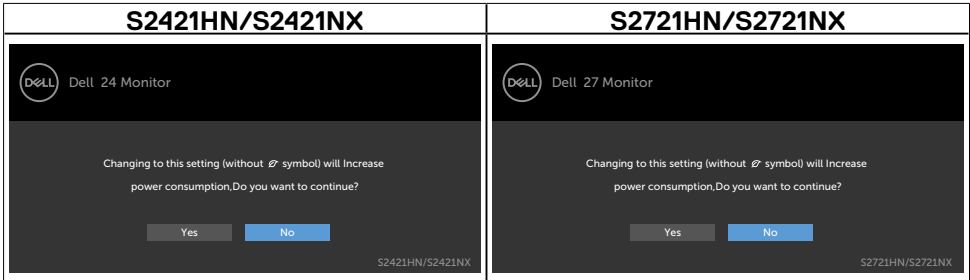

#### 如果將亮度調整成高於預設值超過 75%,會出現以下訊息:

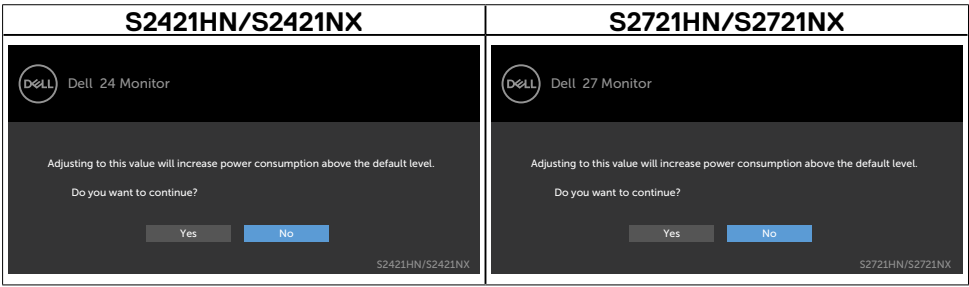

若按下電源按鈕以外的任一按鈕,則會依據您所選擇的輸入來源,出現下列其中一 種訊息:

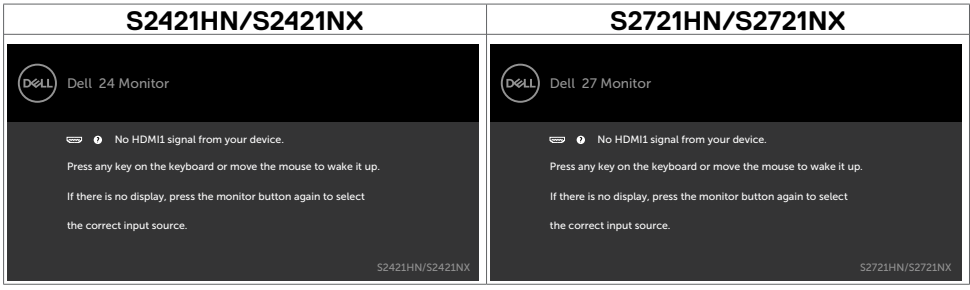

若選擇 HDMI1, HDMI2 輸入,但未連接對應的連接線,將會出現如下所示的浮動對 話方塊。

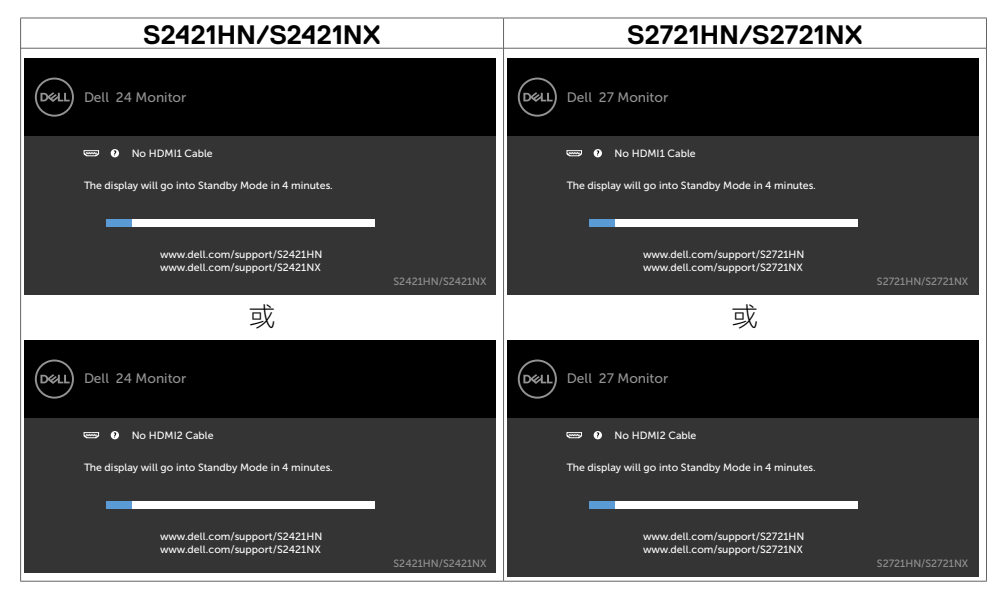

請參[閱疑難排解](#page-48-1),瞭解更多資訊。

顯示器操作 | 47

**D**&LL

## <span id="page-47-0"></span>設定最大解析度

若要設定顯示器的最大解析度:

Windows 7、Windows 8 或 Windows 8.1:

- 1. 若使用 Windows 8 或 Windows 8.1,請選擇桌面磚以切換至傳統桌面。若使用 Windows Vista 或 Windows 7, 請跳過此步驟。
- 2. 在桌面上按一下滑鼠右鍵,按一下 **Screen Resolution**(螢幕解析度)。
- 3. 按一下 **Screen Resolution**(螢幕解析度)的下拉式清單,選擇 1920 x 1080  $\circ$
- 4. 按一下 **OK**(確定)。

Windows 10:

- 1. 在桌面上按一下滑鼠右鍵,按一下 **Display Settings**(顯示設定)。
- 2. 按一下 **Advanced display settings**(進階顯示設定)。
- 3. 按一下 **Resolution**(解析度)的下拉式清單,選擇 **1920 x 1080**。
- 4. 按一下 **Apply**(套用)。

如果沒看到 1920 x 1080 撰項,可能需要更新顯示卡驅動程式。視電腦而定,完成 下述程序:

如果使用 Dell 桌上型或可攜式電腦:

· 前往 <https://www.dell.com/support>,輸入服務標籤,然後下載最新的顯示卡驅 動程式。

如果使用非 Dell 雷腦(筆記型雷腦或桌上型雷腦):

- 前往電腦製造商的支援網站並下載最新的顯示卡驅動程式。
- 前往顯示卡製造商的網站並下載最新的顯示卡驅動程式。

**D**&LI

# <span id="page-48-1"></span><span id="page-48-0"></span>疑難排解

 $\bigwedge$  警告:開始谁行此章節的任何程序前,請遵[循安全指示](#page-4-1)的指示。

## 自我測試

您的顯示器提供自我測試功能,可檢查顯示器是否正常運作。 若已正確連接顯示器 與電腦,但書面仍為黑暗,則請依照下列步驟執行顯示器自我測試:

- 1. 關閉電腦與顯示器的電源。
- 2. 從電腦背面拔下視訊線。為確保自我測試正確運作,請從電腦背面拔下所有視 訊線。
- 3. 開啟顯示器電源。

若顯示器未偵測到影像訊號,且運作正常,則會在畫面上(在黑色背景上)出現浮 動對話方塊。 在自我測試模式下,電源 LED 指示燈會亮起白色。 此外,下列其中 一項對話會持續在畫面上捲動,視所選的輸入訊號而定。

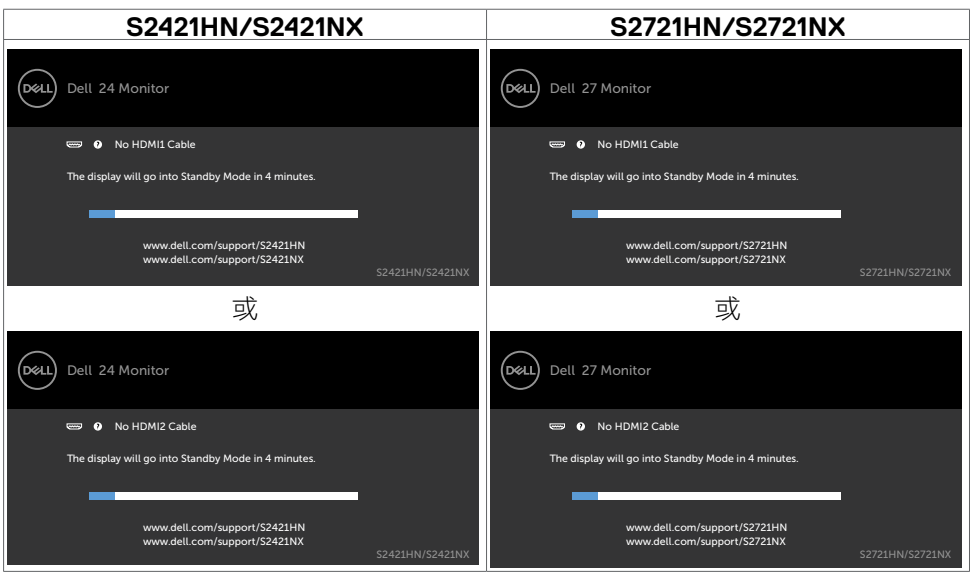

4. 若系統運作正常,但影像訊號線拔除或受損時亦會出現此方塊。

5. 關閉顯示器電源,然後重新接上影像訊號線,接著開啟電腦及顯示器的電源。

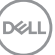

<span id="page-49-0"></span>完成上一個步驟後,若顯示器畫面依舊空白,則請檢查影像控制器與電腦,而非顯 示器,因為顯示器運作正常。

#### <span id="page-49-1"></span>內建診斷

您的顯示器內建診斷工具,可協助判別您所遭遇的螢幕異常現象是否為顯示器內部 問題,或是電腦與繪圖卡的問題。

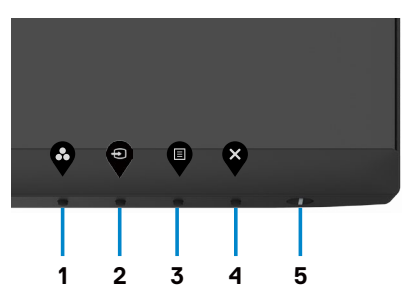

執行內建診斷:

- 1. 確定螢幕乾淨(螢幕表面上無灰塵顆粒)。
- 2. 按住按鈕 **4** 四秒,畫面上會出現選單。
- 3. 選擇內建診斷 | | 選項。出現灰色畫面。
- 4. 仔細檢查畫面是否有異常。
- 5. 再次按下前面板上的按鈕 1。 畫面顏色即會變成紅色。
- 6. 檢查畫面是否異常。
- 7. 重複步驟 5 到 6 檢查綠色、藍色、黑色、白色和文字畫面。
- 出現文字書面時,表示測試完成。若要狠出,請再按一次按鈕 1。

如果使用內建診斷工具時未發現任何畫面異常,表示顯示器正常運作。請檢查顯示 卡和電腦。

**D**&LI

# <span id="page-50-0"></span>一般問題

下表中的資訊,列出您可能遭遇的顯示器一般問題以及可行的解決方法:

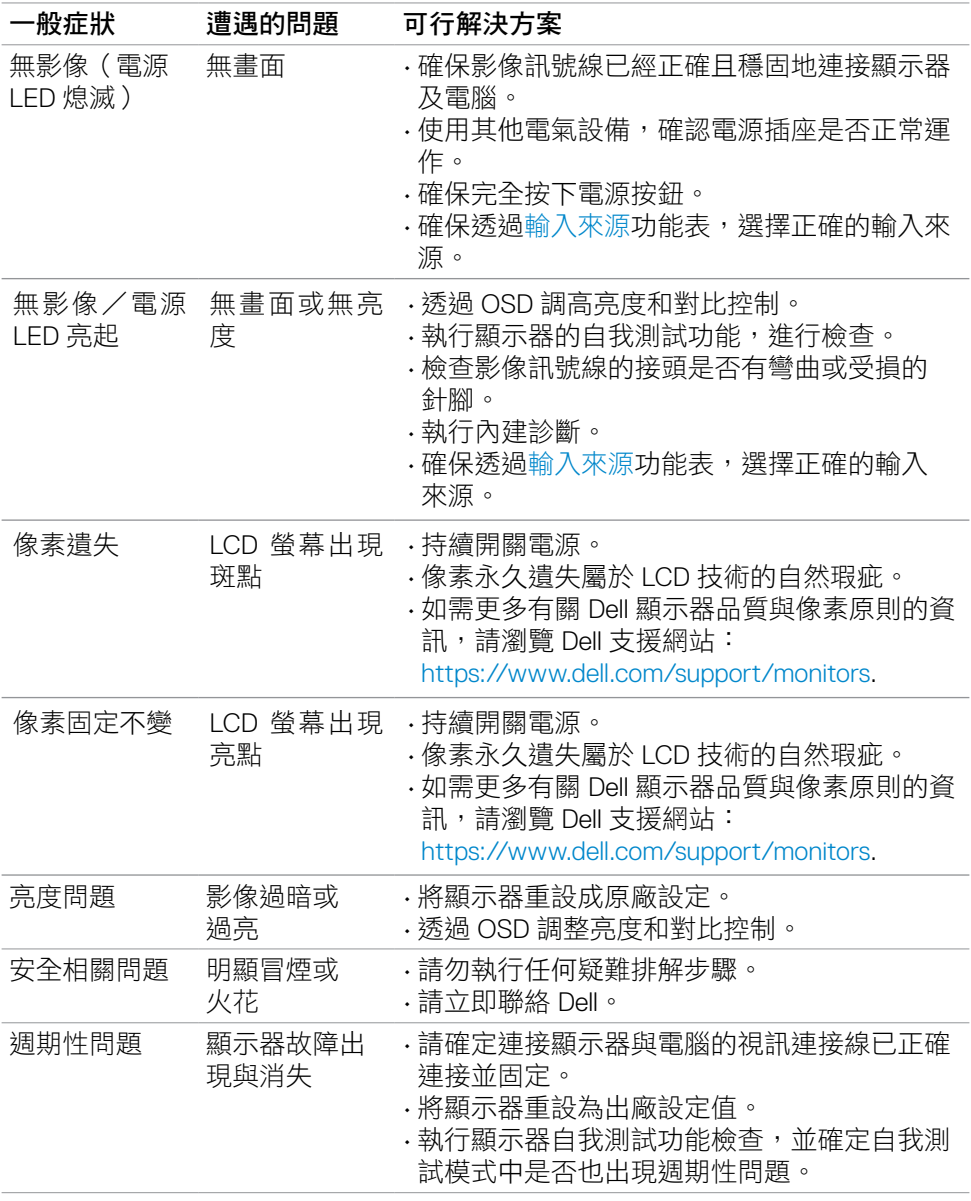

<span id="page-51-0"></span>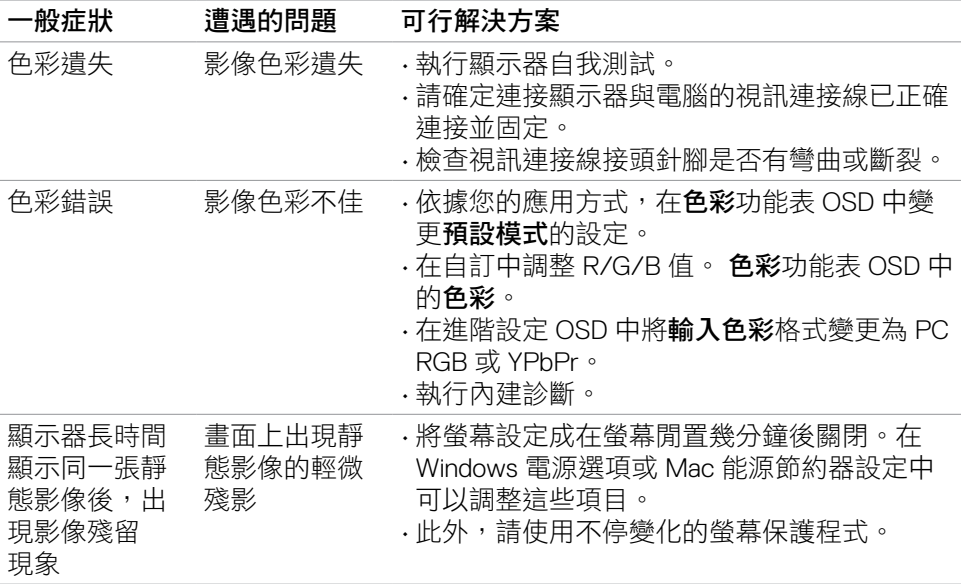

# 產品特定問題

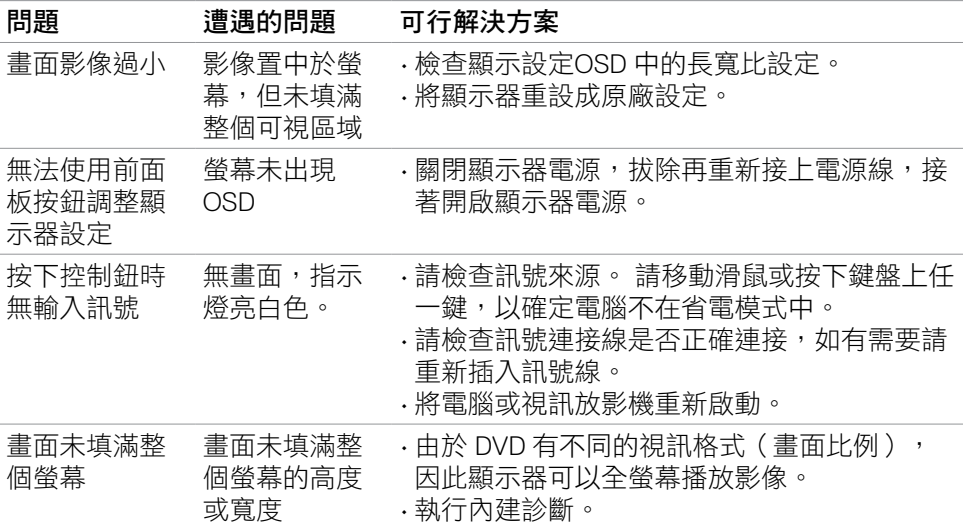

(dell

# <span id="page-52-0"></span>附錄

# **FCC** 聲明(僅限美國)及其他法規資訊

如需 FCC 聲明及其他法規資訊,請參閱法規遵循網站 [https://www.dell.com/regulatory\\_compliance](https://www.dell.com/regulatory_compliance.).

# <span id="page-52-1"></span>聯絡 **Dell**

美國客戶請致電 800-WWW-DELL (800-999-3355)。

註:若無可用的網際網路連線,則可在購買發票、裝貨單、帳單或 **Dell** 商品目 錄上找到聯絡資訊。

Dell 提供多種線上及電話支援與服務方式。服務適用性因國家及產品而異, 目並非 所有地區皆提供所有服務。

• 線上技術協助 — [https://www.dell.com/support/monitors](%20https://www.dell.com/support/monitors)

# **EU** 能源標章產品和產品資訊表資料庫:

**S2421HN:** <https://eprel.ec.europa.eu/qr/349828>

**S2421NX:** <https://eprel.ec.europa.eu/qr/345963>

**S2721HN:** <https://eprel.ec.europa.eu/qr/349825>

**S2721NX:** <https://eprel.ec.europa.eu/qr/345966>

DELI

# <span id="page-53-0"></span>**RoHS** 聲明(僅針對台灣)

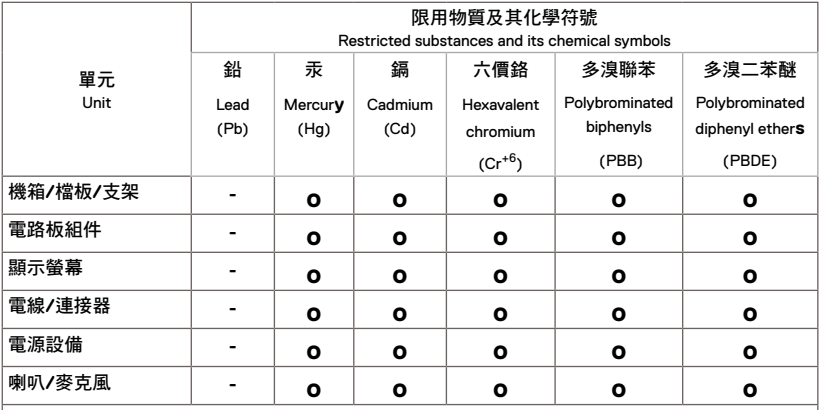

備考1.〝超出0.1 wt %〞及〝超出0.01 wt % 〞係指限用物質之百分比含量超出百分比含量基準值。 Note 1 : "Exceeding 0.1 wt %" and "exceeding 0.01 wt %" indicate that the percentage content of the restricted substance exceeds the reference percentage value of presence condition.

備考2.〝**o**〞係指該項限用物質之百分比含量未超出百分比含量基準值。

Note 2 : "**o**" indicates that the percentage content of the restricted substance does not exceed the percentage of reference value of presence.

備考3.〝**-**〞係指該項限用物質為排除項目。

Note 3 : The "**-**" indicates that the restricted substance corresponds to the exemption.

警語:使用過度恐傷害視力。

(1)使用30分鐘請休息10分鐘。

(2)未滿2歲幼兒不看螢幕,2歲以上每天看螢幕不要超過1小時。